Data: 31/05/2024

GARA A PROCEDURA APERTA, SUDDIVISA IN 4 LOTTI PER L'AFFIDAMENTO DEI SERVIZI DI SVILUPPO E GESTIONE DEL SISTEMA INFORMATIVO AGRICOLO NAZIONALE (SIAN) - ID SIGEF 1774 - LOTTO 3

# AGEA

# 8457605C6D

MANUALE UTENTE RENDICONTAZIONE E DOMANDA SALDO REG.UE 2115/2021

# **Manuale Utente**

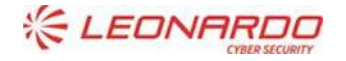

**CXC** TECHNOLOGY

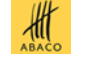

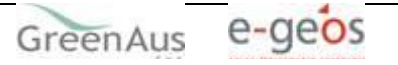

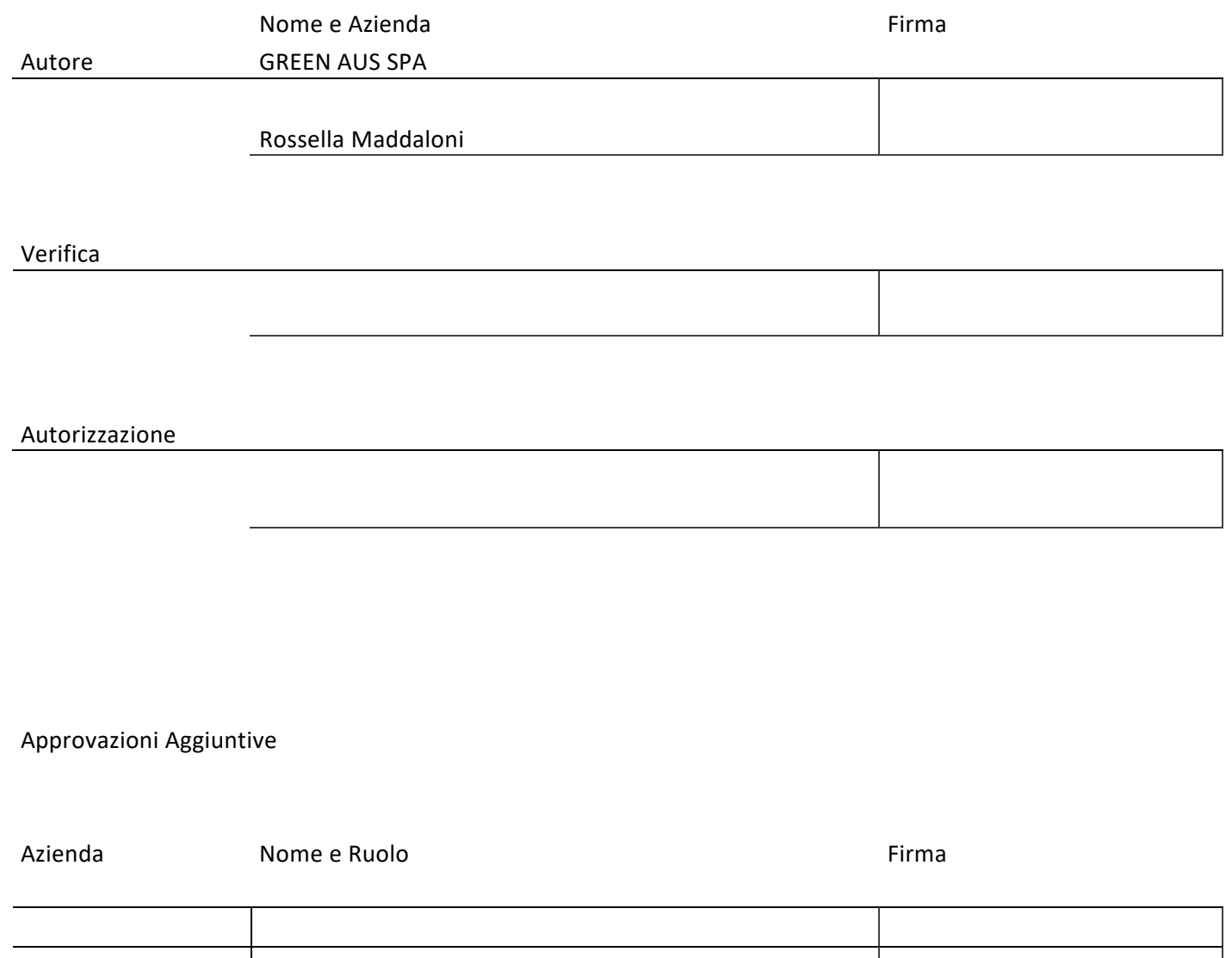

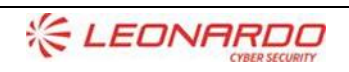

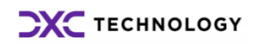

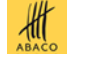

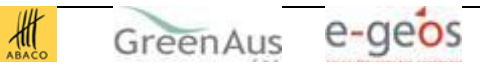

#### **Lista di Distribuzione**

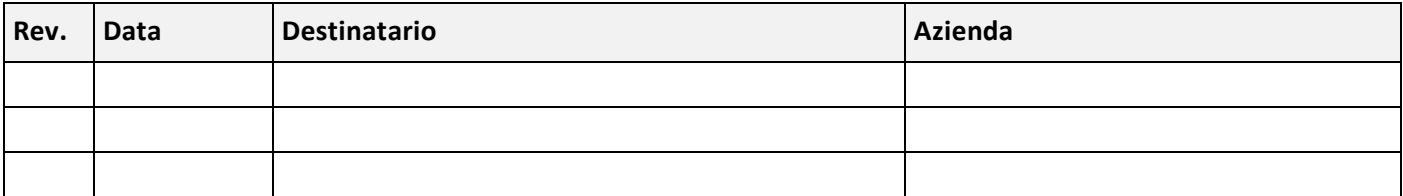

#### **Registro delle Revisioni**

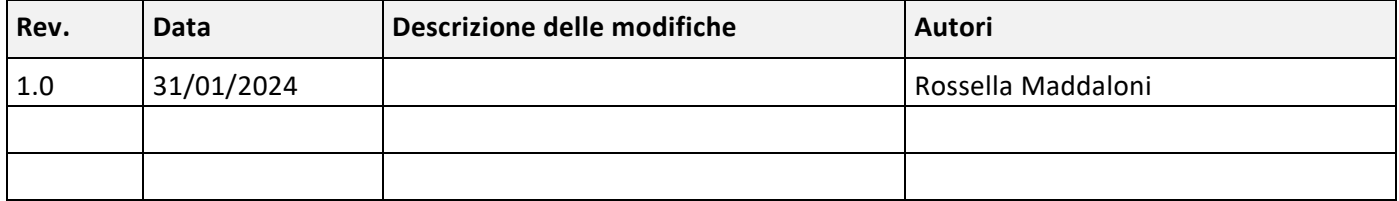

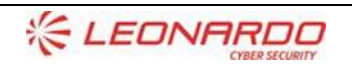

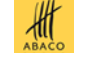

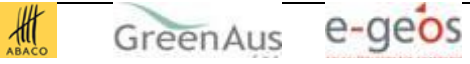

# Sommario

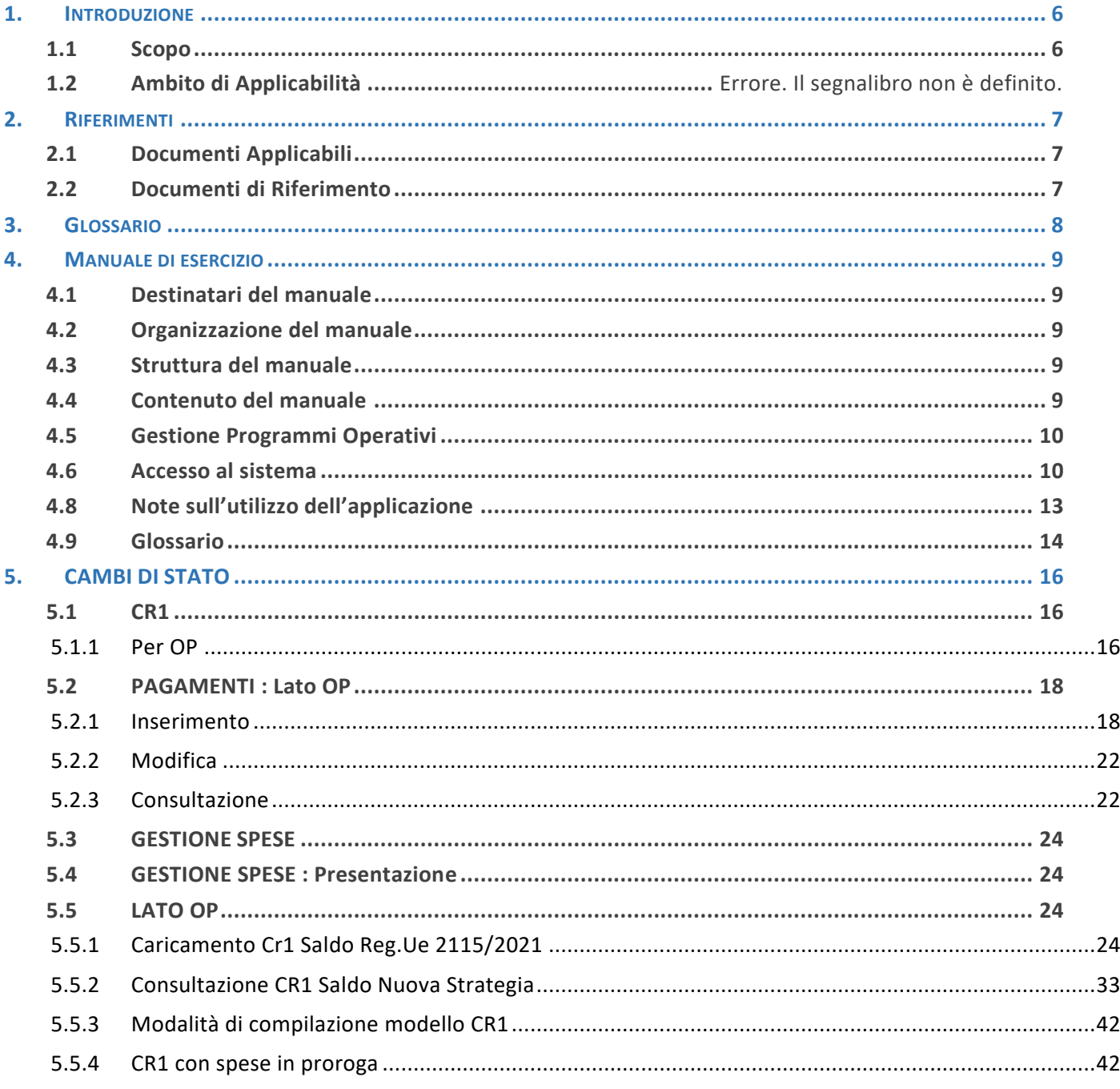

#### Lista delle Figure

Non è stata trovata alcuna voce dell'indice delle figure.

#### Lista delle Tabelle

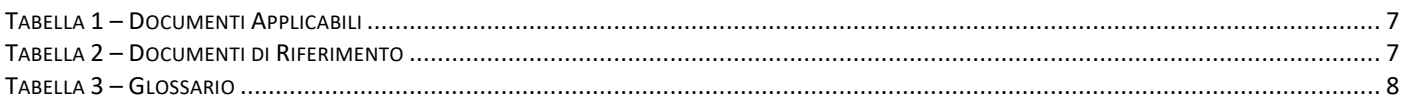

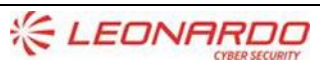

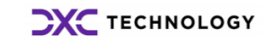

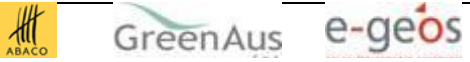

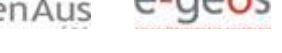

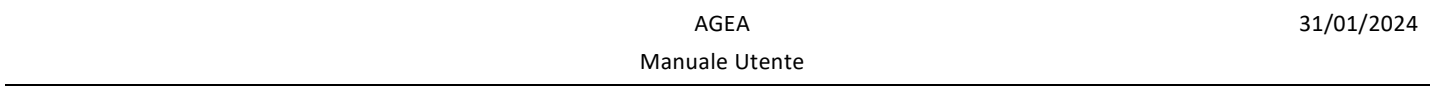

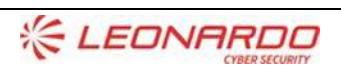

**DXC** TECHNOLOGY

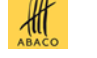

GreenAus e-geos

# <span id="page-5-0"></span>**1. INTRODUZIONE**

### <span id="page-5-1"></span>**1.1 Scopo**

Il presente documento descrive i criteri di progettazione e realizzazione del manuale utente per l'utilizzo del sistema/servizio realizzato.

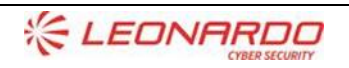

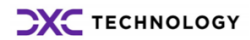

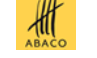

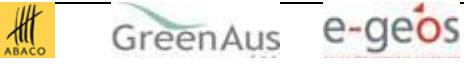

# <span id="page-6-0"></span>**2. RIFERIMENTI**

# <span id="page-6-1"></span>**2.1 Documenti Applicabili**

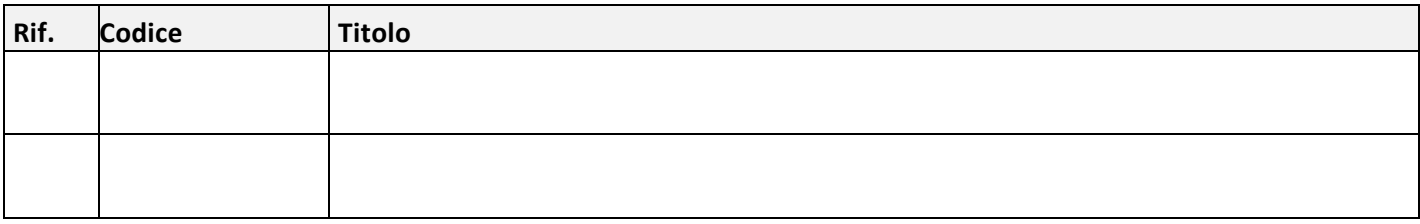

Tabella 1 – Documenti Applicabili

# <span id="page-6-3"></span><span id="page-6-2"></span>**2.2 Documenti di Riferimento**

<span id="page-6-4"></span>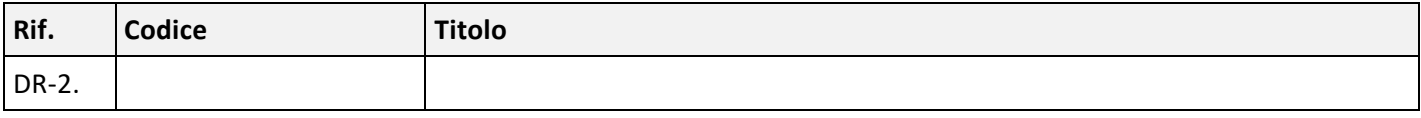

Tabella 2 – Documenti di Riferimento

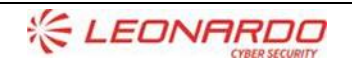

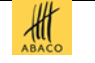

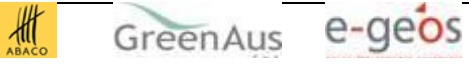

# <span id="page-7-0"></span>**3. GLOSSARIO**

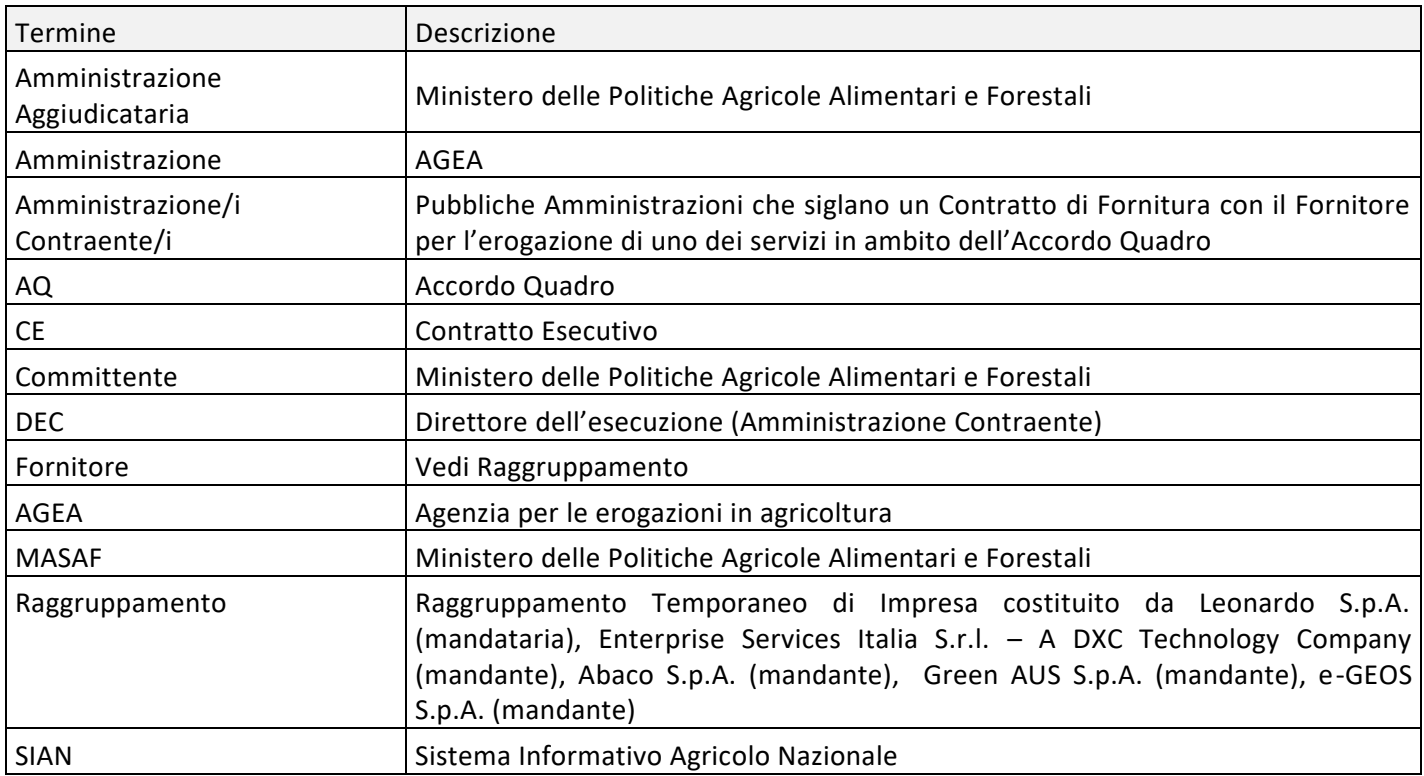

<span id="page-7-1"></span>Tabella 3 – Glossario

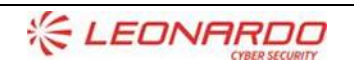

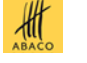

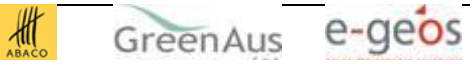

# <span id="page-8-0"></span>**4. MANUALE DI ESERCIZIO**

## <span id="page-8-1"></span>**4.1 Destinatari del manuale**

I destinatari del manuale sono i funzionari del committente che devono aver competenza dei flussi operativi relativi alle tematiche a cui l'applicativo da supporto.

### <span id="page-8-2"></span>**4.2 Organizzazione del manuale**

Il manuale è organizzato per essere un documento di riferimento per l'utente che per utilizzare l'applicazione vuole un indicazione.

### <span id="page-8-3"></span>**4.3 Struttura del manuale**

Il manuale riporta schermate di utilizzo per dare al lettore indicazioni sul comportamento atteso.

## <span id="page-8-4"></span>**4.4 Contenuto del manuale**

Vengono qui di seguito riportate le descrizioni e i modi di utilizzo delle funzioni definite all'interno dell'applicativo raggruppati per ambito.

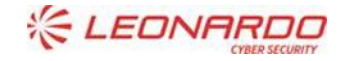

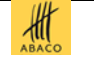

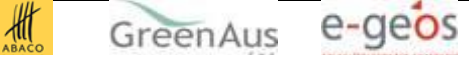

# <span id="page-9-0"></span>**4.5 Gestione Programmi Operativi**

In questo capitolo sono descritte le funzionalità per la Gestione dei Programmi Operativi accessibili dal Portale Sian.

<span id="page-9-1"></span>SI fa presente che tale applicazione è stata adeguata alla vigente normativa in materia di accessibilità.

## **4.6 Accesso al sistema**

Per accedere all'applicazione Programmi Operativi Ortofrutticoli è necessario collegarsi all'area riservata sul sito del portale SIAN con il seguente indirizzo:[\(http://www.sian.it\)](http://www.sian.it/)

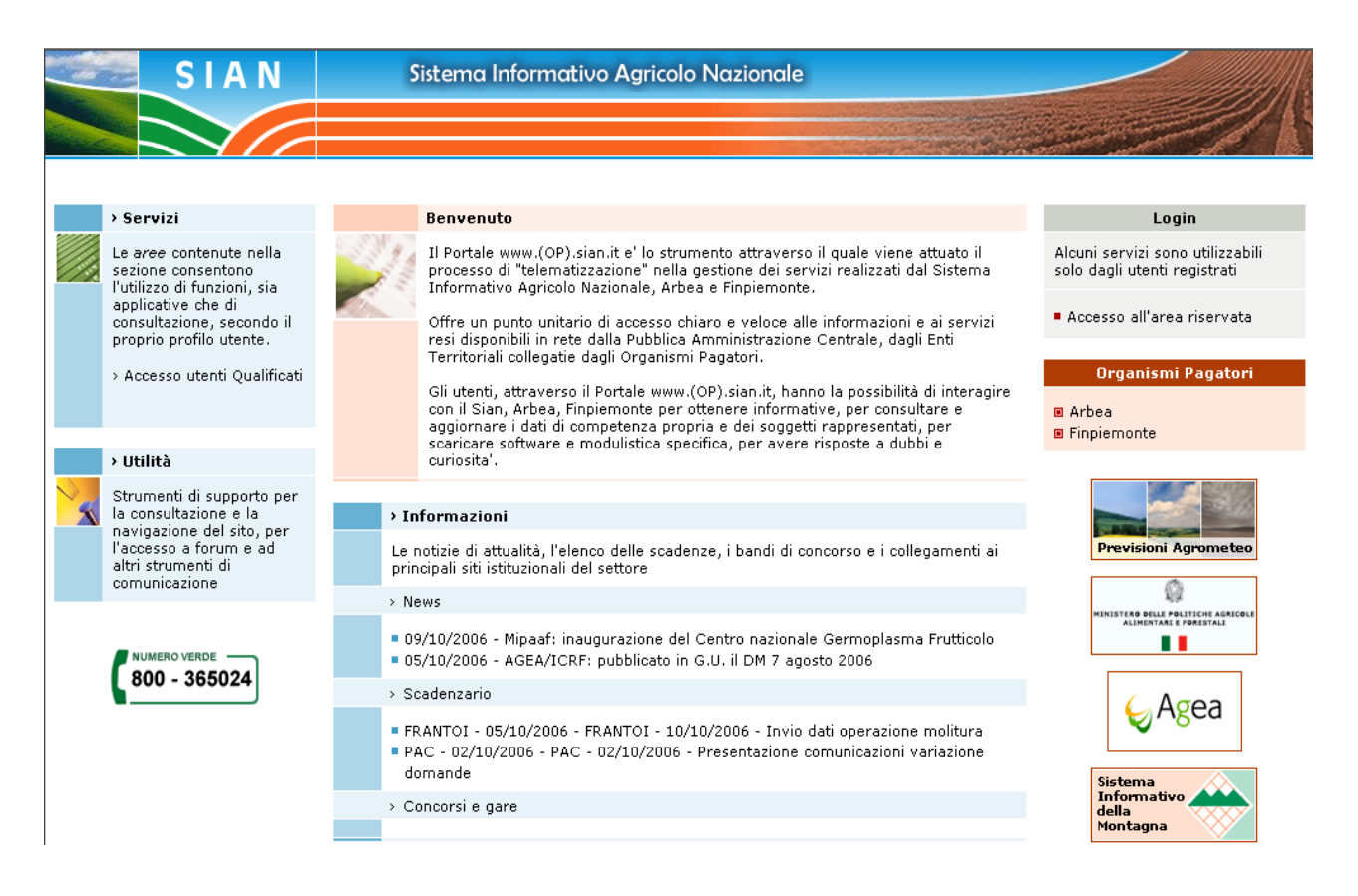

L'utente dovrà premere il pulsante "accesso all'area riservata" situato nella finestra "login" posta sulla destra del portale Sian; sarà visualizzata la maschera seguente:

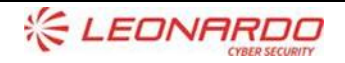

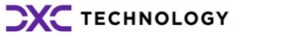

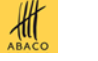

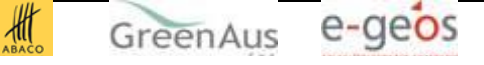

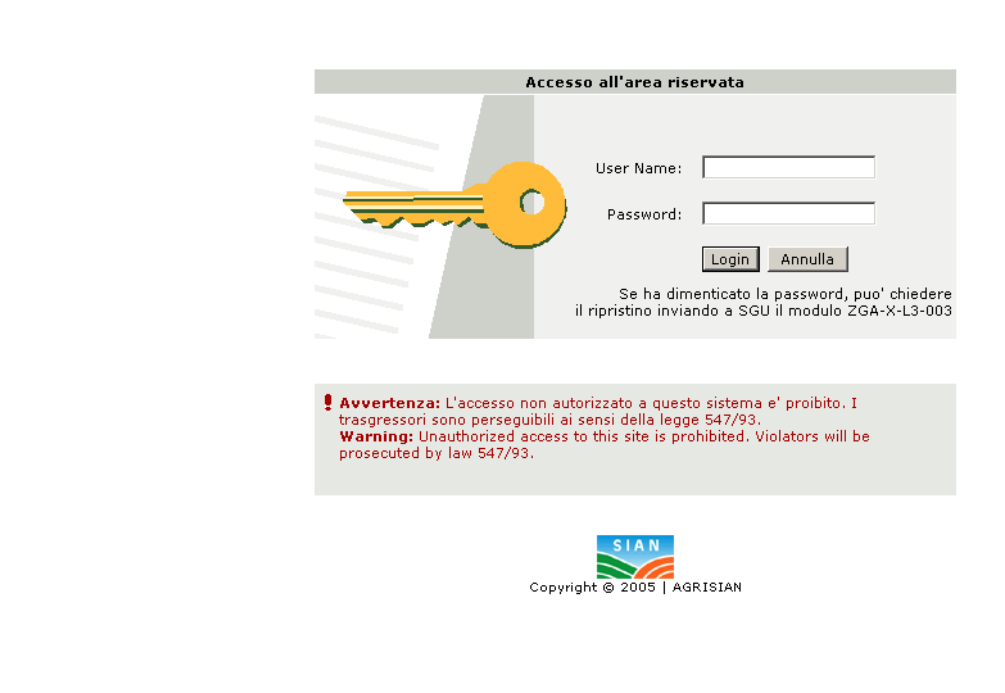

Una volta premuto il tasto Login è visualizzato l'avviso di protezione e l'utente dovrà premere il tasto "Sì" per accedere all'area riservata

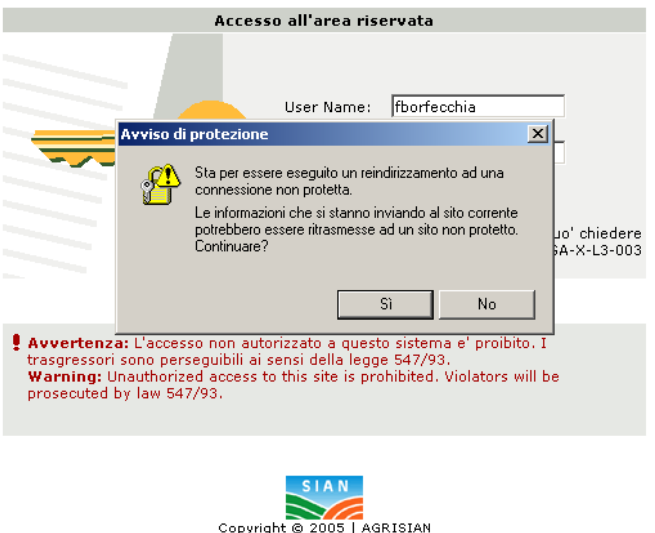

Il portale consentirà di visualizzare i servizi cui ha diritto di accedere l'utente; sulla sinistra comparirà l'applicativo "Strategia Nazionale 2009 2013 Programmi Operativi":

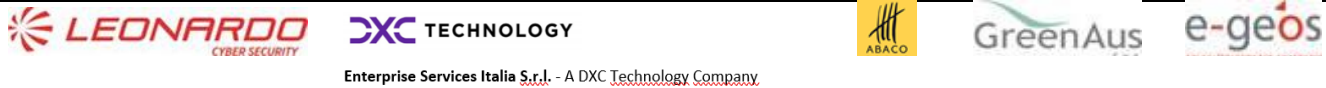

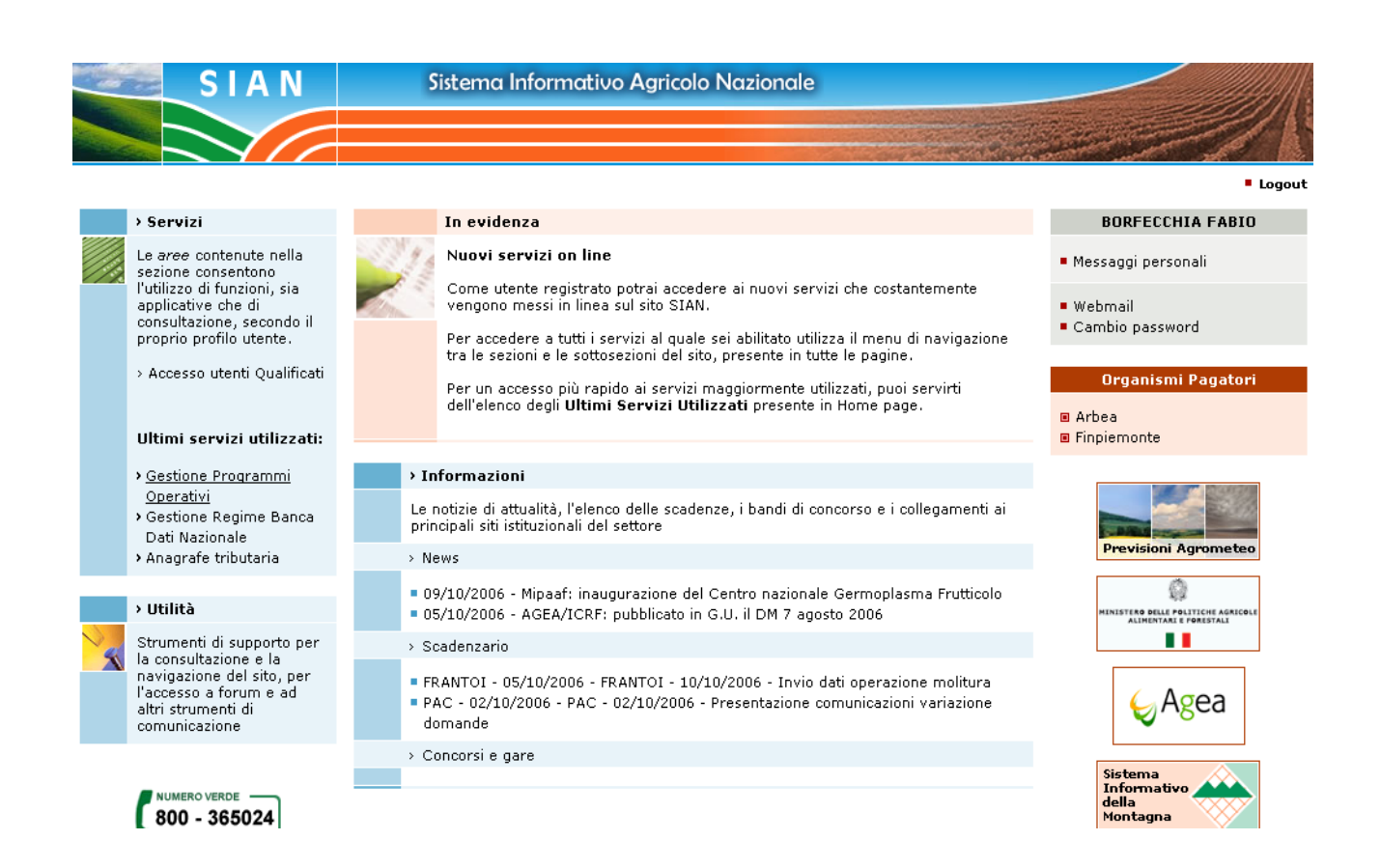

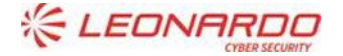

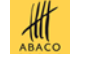

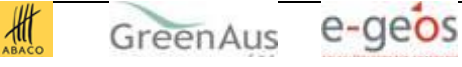

# <span id="page-12-0"></span>**4.8 Note sull'utilizzo dell'applicazione**

IMPORTANTE : Per la corretta navigazione all'interno dell'applicazione è di fondamentale importanza utilizzare solo le voci messe a disposizione dalle pagine del sistema, in particolar modo per tornare a schermate precedenti va evitato l'utilizzo dei pulsanti del Browser (Iexplorer, Firefox etc) Indietro/Avanti (Back/Forward) ma utilizzare le voci di menù a disposizione sulla pagina corrente.

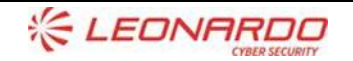

**CXC** TECHNOLOGY

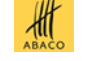

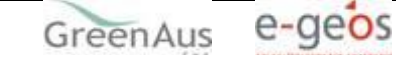

# <span id="page-13-0"></span>**4.9 Glossario**

Si definisce

RADIO-BUTTON l'elemento visualizzato in seguito:

€

tale elemento permette di selezionare una sola voce all' interno di una lista.

Si definisce

CHECK-BOX l'elemento visualizzato in seguito:

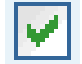

tale elemento permette di selezionare una o più voci all' interno di una lista.

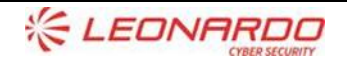

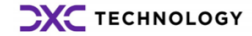

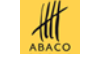

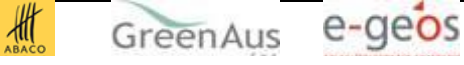

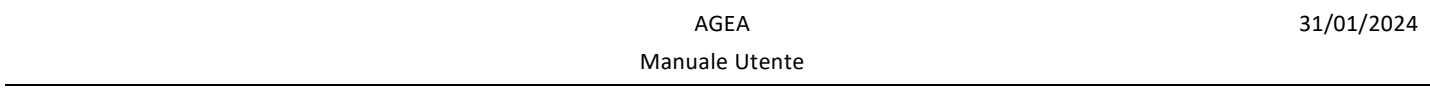

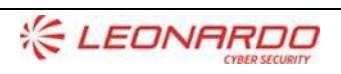

**DXC** TECHNOLOGY

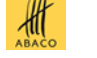

GreenAus e-geos

# <span id="page-15-0"></span>**5. CAMBI DI STATO**

### <span id="page-15-1"></span>**5.1 CR1**

<span id="page-15-2"></span>Il cambio di stato per un CR1 permette le seguenti azioni:

#### **5.1.1 Per OP**

Cancellazione ( solo dei propri CR1. con stato "IN INSERIMENTO DA OP o CONSOLIDATO DA OP")

Selezionando la voce di menù "cambi di stato" - CR1 , verrà mostrata la maschera di ricerca . In questo caso l' utente vedrà la maschera di ricerca con il CUUA e l'operazione possibile già valorizzate Ricerca Organizzazioni di Produttori

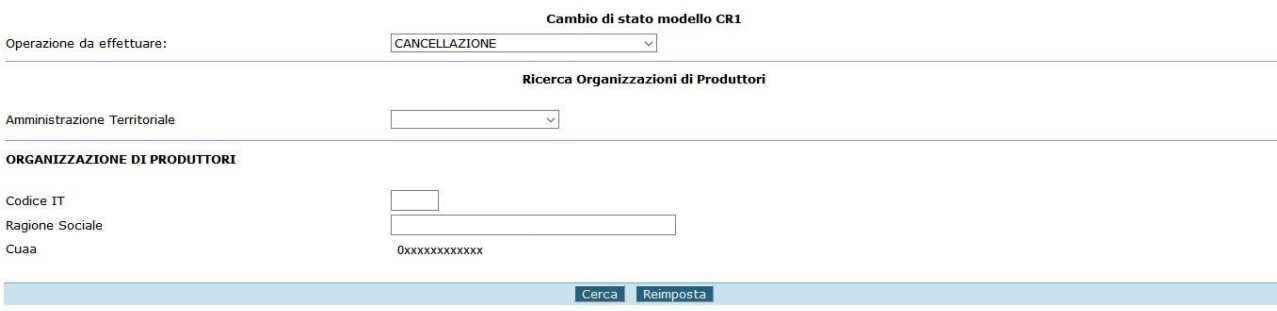

Premendo il tasto "cerca" verrà visualizzato l' elenco delle organizzazioni di cui fa parte l' utente:

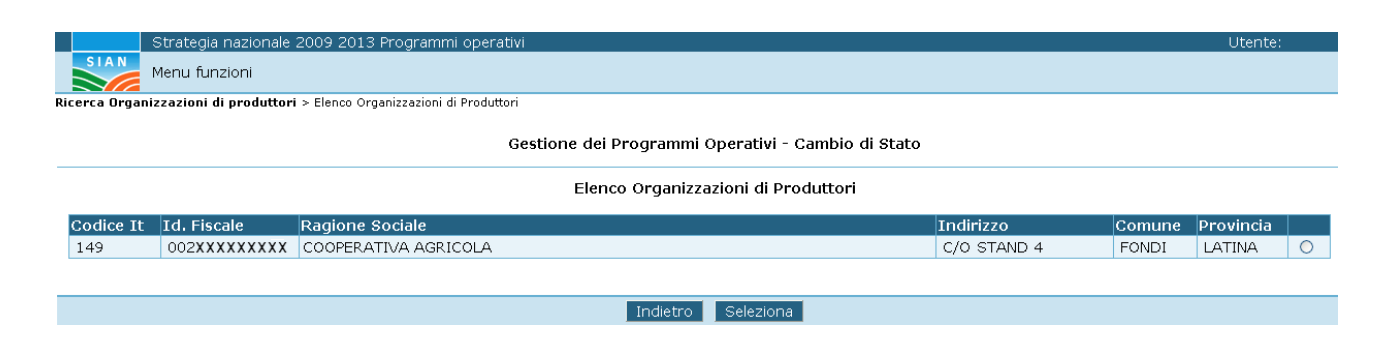

Scelta l' occorrenza desiderata e premuto il pulsante "seleziona", sarà presentata a video la lista dei Cr1.

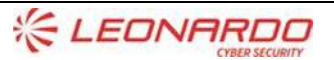

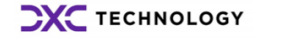

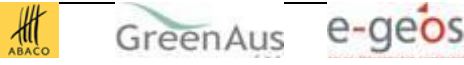

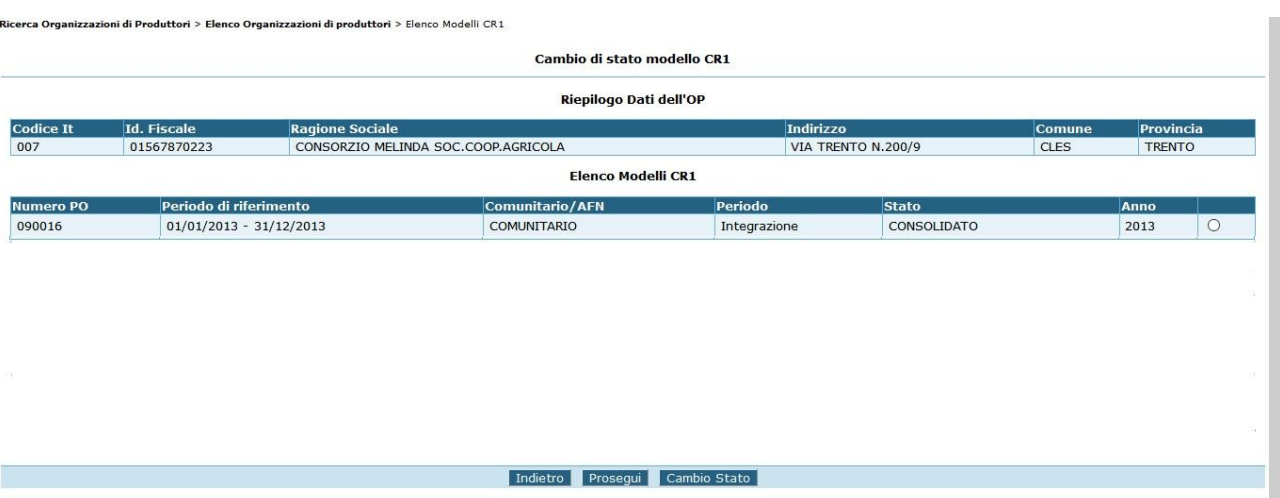

Selezionato il CR1 che si desidera cancellare, si deve premere il tasto "cambio di stato". La pagina mostrata sarà la seguente. In caso di Cr1 annuali per la nuova strategia nazionale la tipologia di cambio di stato selezionato verrà effettuato anche sulla rendicontazione. In caso di Cr1 di acconto verrà verificato se esiste una domanda di pagamento associato al Cr1 selezionato, in questo caso prima di poter procedere alla cancellazione del Cr1 andrà effettuata la cancellazione della domanda di pagamento,utilizzando la funzionalità Cambi di Stato-Pagamenti

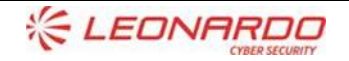

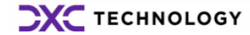

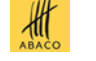

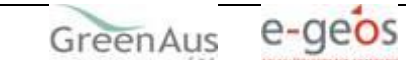

# <span id="page-17-0"></span>**6. PAGAMENTI : LATO OP**

#### **6.1.1 Inserimento**

<span id="page-17-1"></span>Questa funzionalità permette all'utente di tipo OP di inserire una richiesta di pagamento. Tale richiesta farà riferimento ad una particolare annualità. L'utente potrà distribuire le spese relative ad un programma operativo scegliendo se ripartirle in maniera trimestrale o quadrimestrale. Al salvataggio, una richiesta di pagamento, assumerà lo stato di "IN INSERIMENTO".

Una volta selezionata la voce di menù pagamenti \ inserimento verrà visualizzata la schermata di inserimento del tutto simile a quella di OP \ inserimento, tranne che per l'obbligatorietà di selezionare il tipo di pagamento che s'intende inserire:

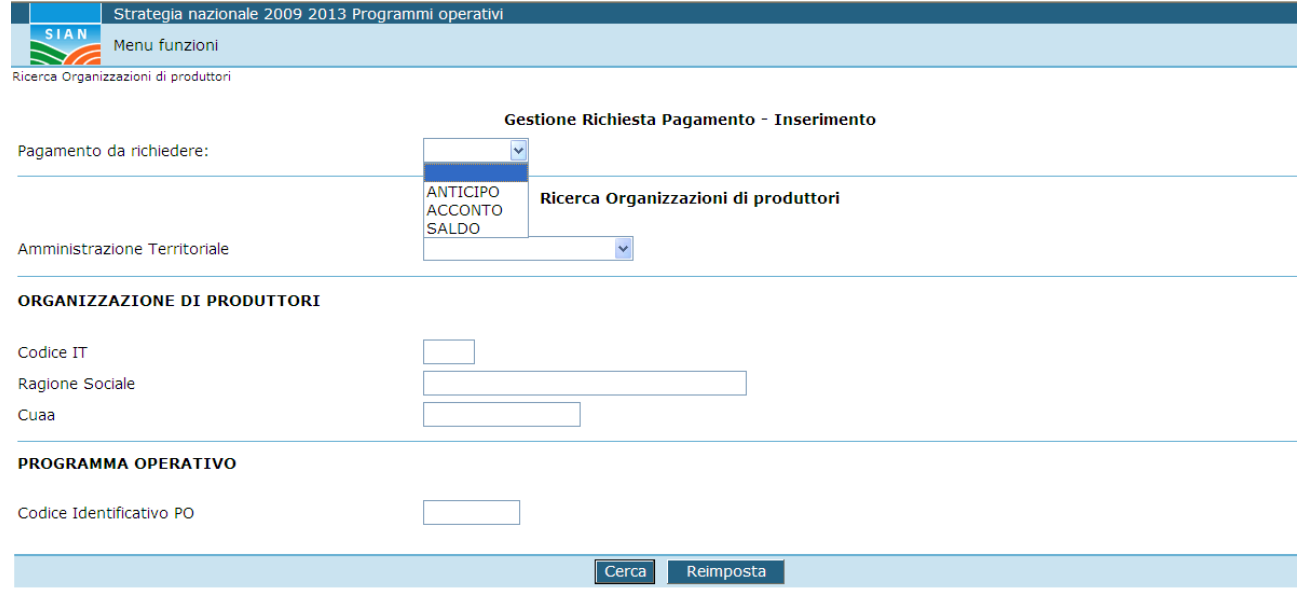

Premendo il pulsante "cerca" viene presentato l' elenco delle organizzazioni di produttori.

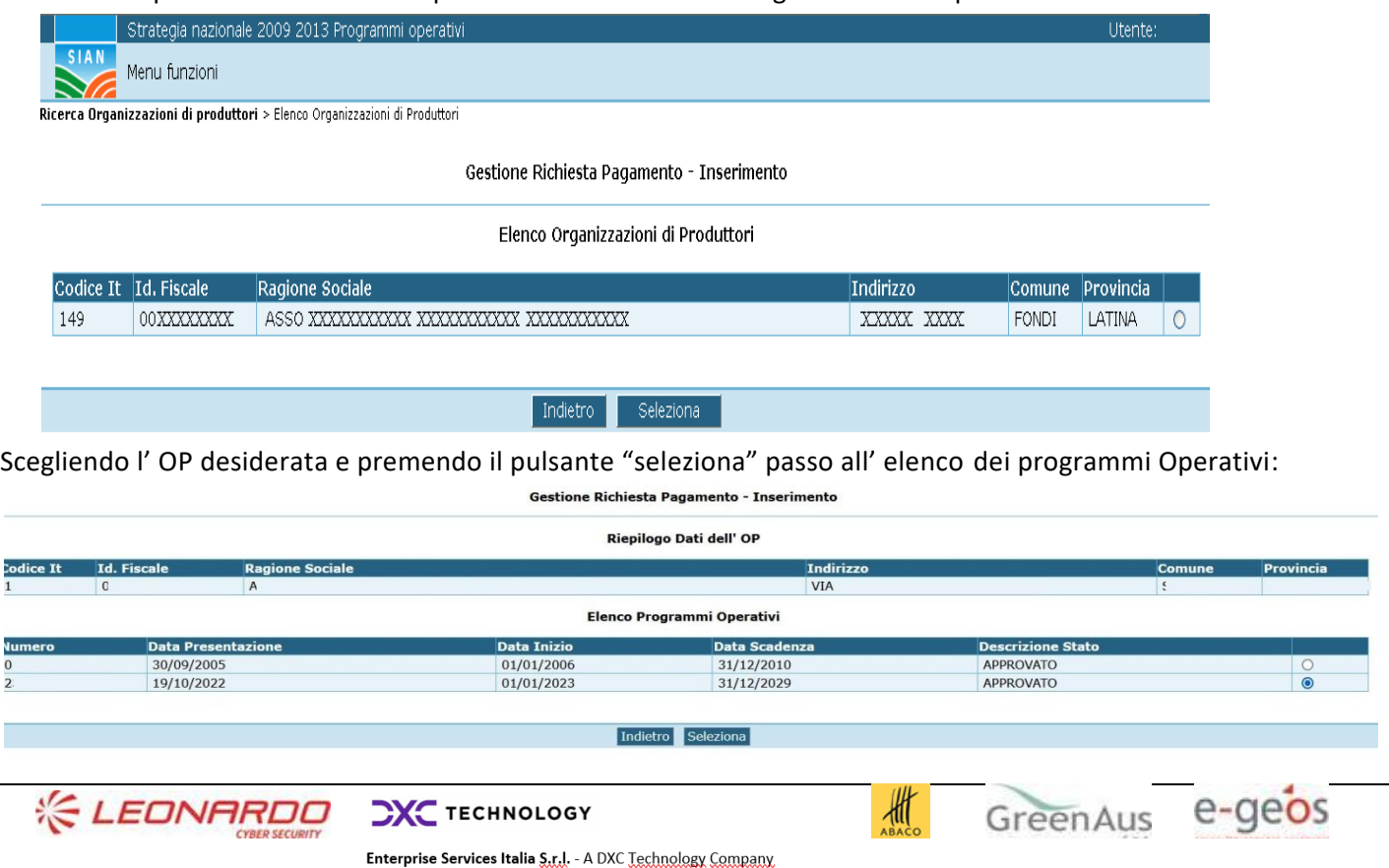

Premendo il pulsante Seleziona verrà mostrato l'elenco delle rendicontazioni a cui non è ancora associata una domanda di Saldo

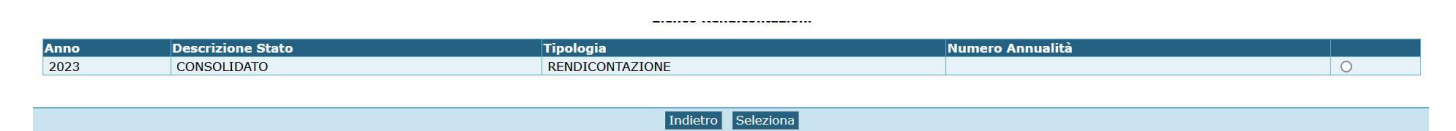

Premendo il tasto "seleziona" il sistema effettuerà le seguenti verifiche:

**1) Verifica dell'effettivo utilizzo del pulsante Calcola Aiuto presente nella funzionalità Gestione Spese sia stato utilizzato . In caso contrario verrà mostrato il seguente messaggio di errore**

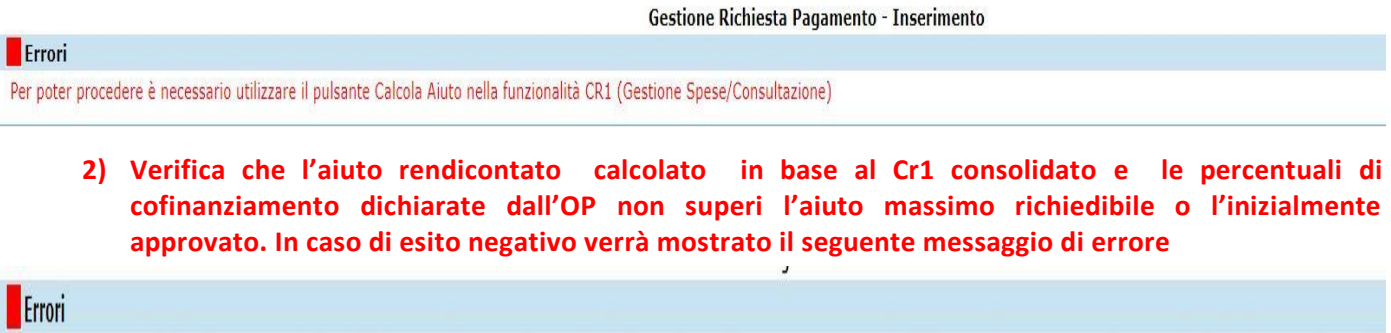

Per poter procedere è necessario modificare le percentuali di cofinanziamento e ricalcolare l'aiuto. Utilizzare i pulsanti Percentuali Obiettivi e Calcola Aiuto nella funzionalità CR1 (Gestione Spese/Consultazione)

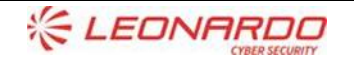

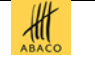

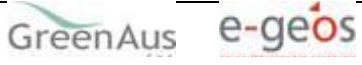

Nel caso in cui entrambi i controlli abbiano esito positivo verrà mostrata la seguente maschera in cui inserire la domanda di saldo

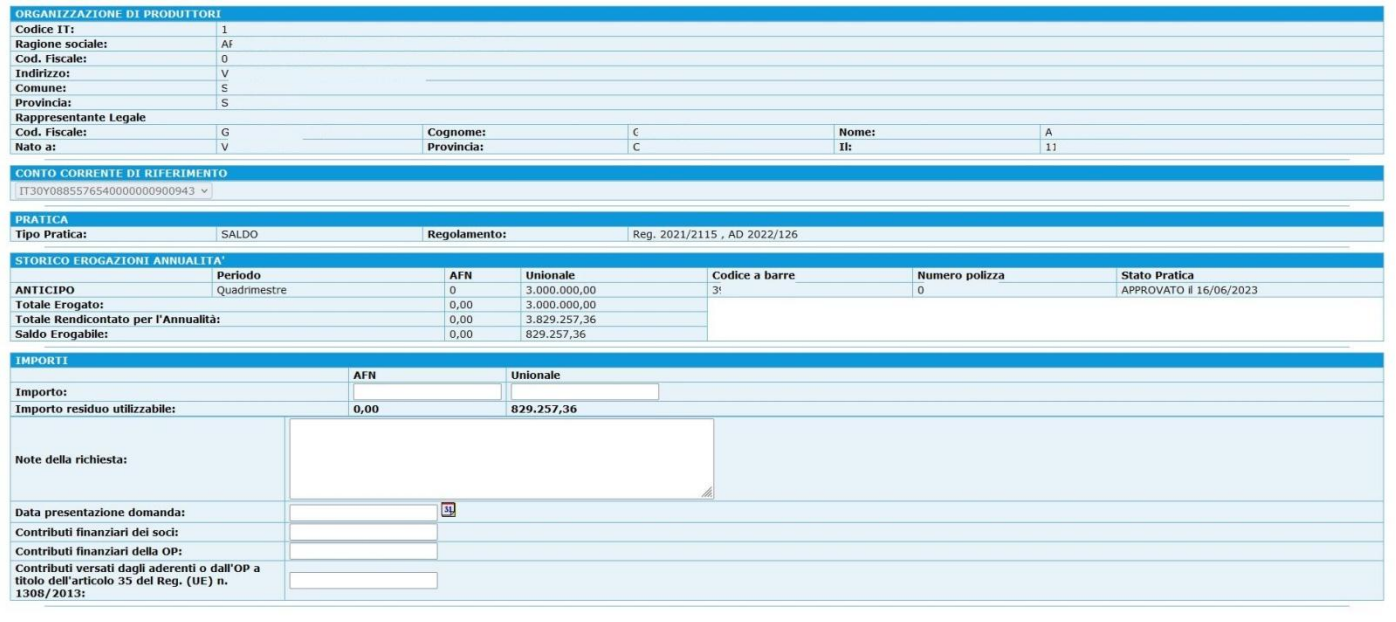

Indietro Salva Consolida

**Il massimo richiedibile è determinato dal Calcolò Aiuto effettuato nella Gestione Spese Cr1. Dopo aver inserito i dati mancati ed. Utilizzando il pulsante Salva un messaggio di operazione avvenuta correttamente**.

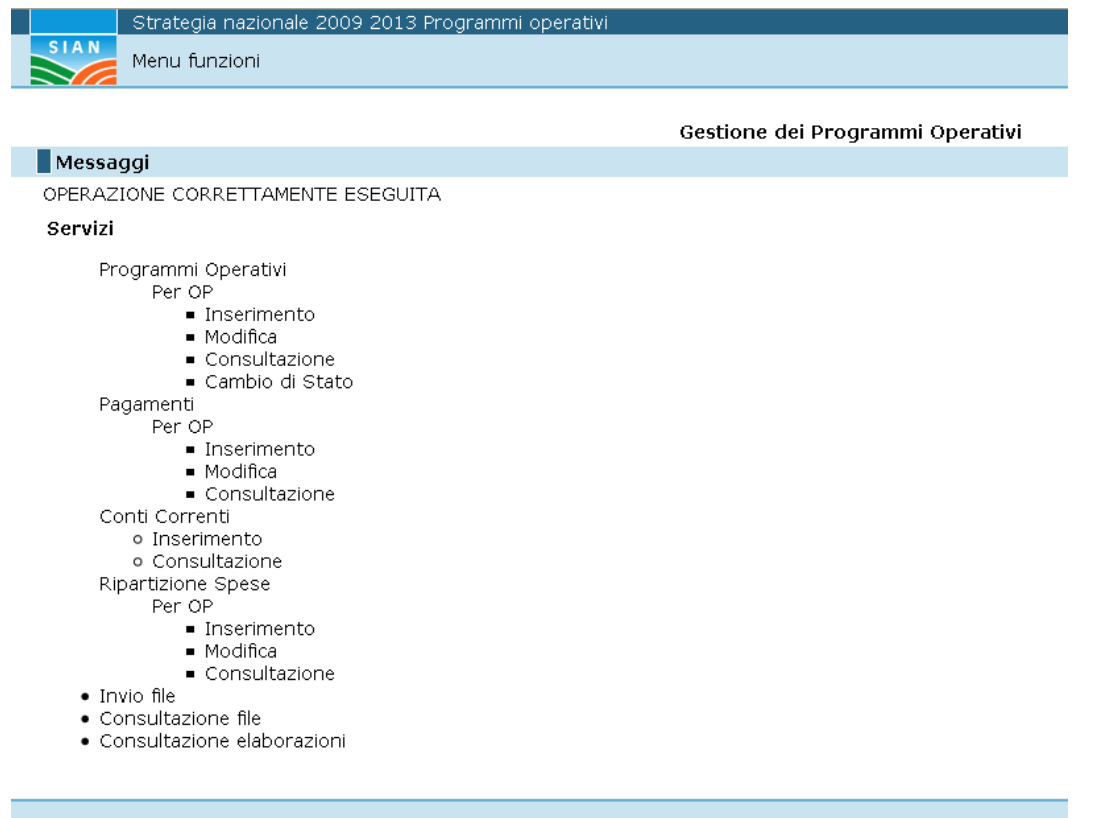

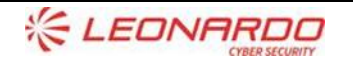

**CXC** TECHNOLOGY

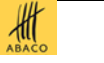

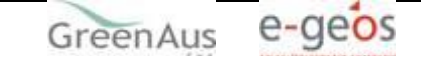

Nel caso in cui L'utente utilizzi il pulsante Consolida verrà mostrata la maschera in cui effettuare la stampa della domanda di saldo

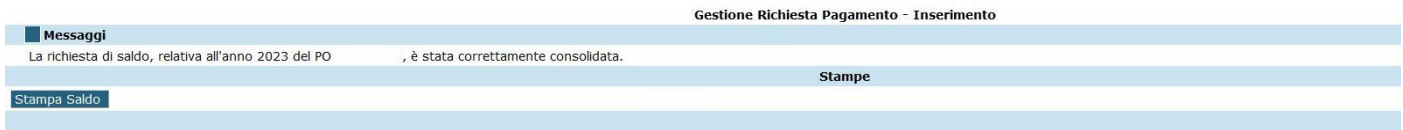

#### Di seguito un estratto della stampa della domanda di saldo generata dal portale

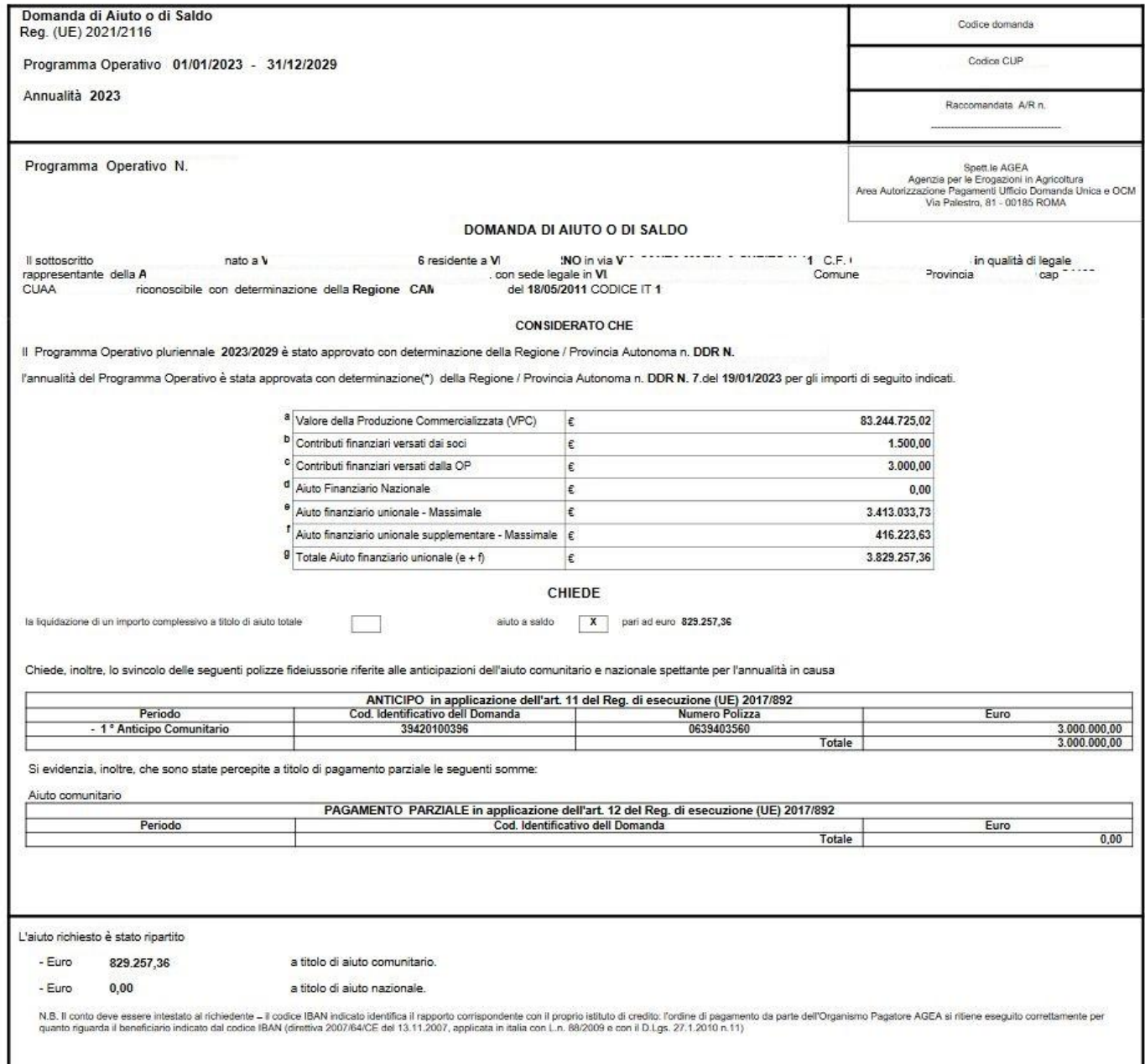

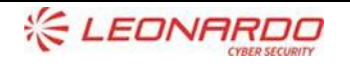

**CXC** TECHNOLOGY

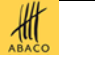

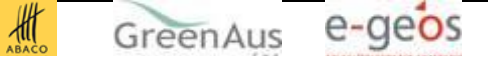

#### **6.1.2 Modifica**

<span id="page-21-0"></span>Questa funzionalità permette all'utente di tipo OP di apportare modifiche alle proprie richieste di pagamento con stato "IN INSERIMENTO" e di portare queste ultime allo stato "CONSOLIDATO".

Una volta selezionata la voce di menù pagamenti OP\ modifica verrà visualizzata la schermata di modifica del tutto simile a quella di inserimento, tranne che per l' intestazione che risulta essere:

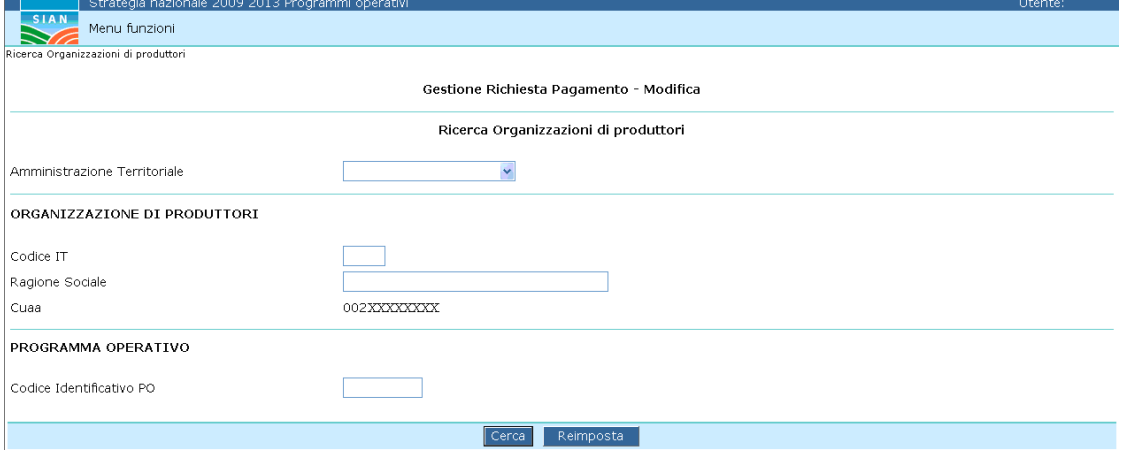

Premendo il pulsante "cerca" viene presentato l' elenco delle organizzazioni di produttori.

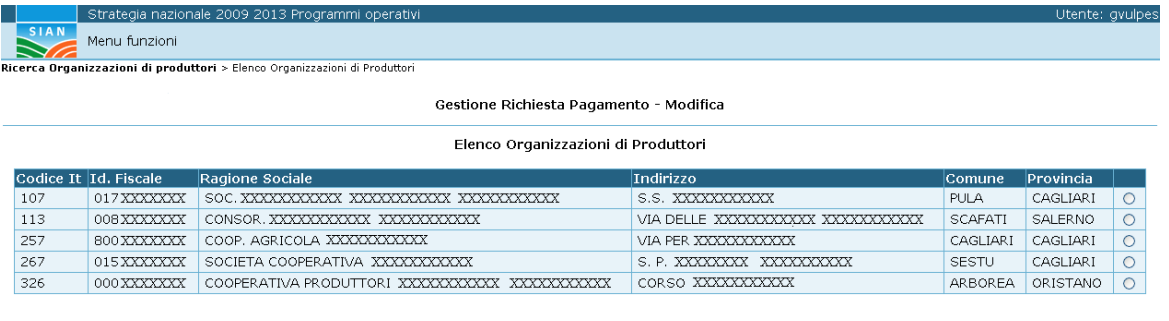

Indietro Seleziona

Premendo il pulsante "seleziona" viene presentato il riepilogo dell'OP selezionata con l'elenco dei pagamenti dell' OP.

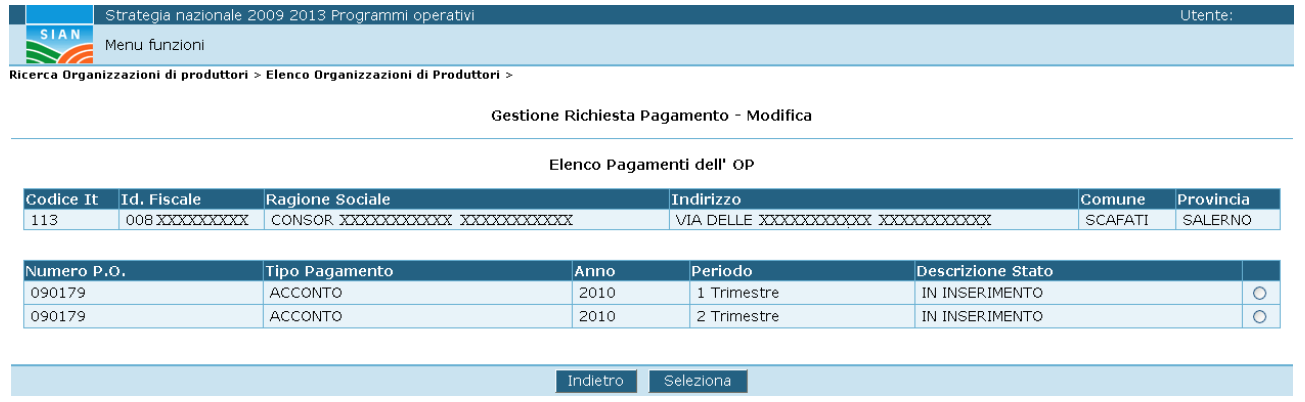

<span id="page-21-1"></span>Cliccando sull'occorrenza desiderata e premuto il tasto "seleziona" si ottiene il dettaglio del pagamento.

#### **6.1.3 Consultazione**

Questa funzionalità permette all'utente di tipo OP di visualizzare tutte le sue richieste di pagamento mostrando lo stato in cui queste si trovano

Una volta selezionata la voce di menù pagamenti OP\ consultazione verrà visualizzata la schermata di consultazione del tutto simile a quella di inserimento, tranne che per l' intestazione che risulta essere:

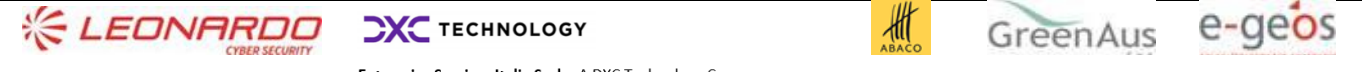

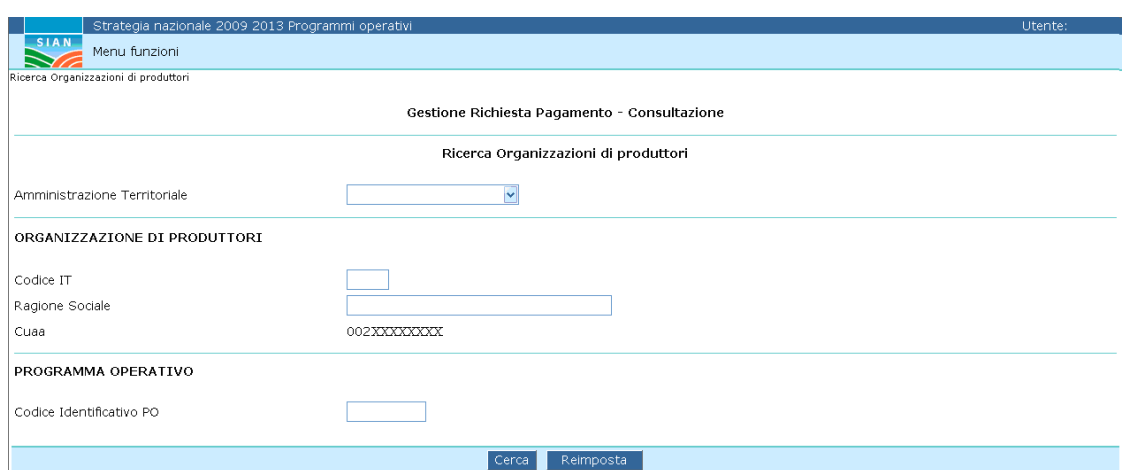

Premendo il pulsante "cerca" viene presentato l' elenco delle organizzazioni di produttori.

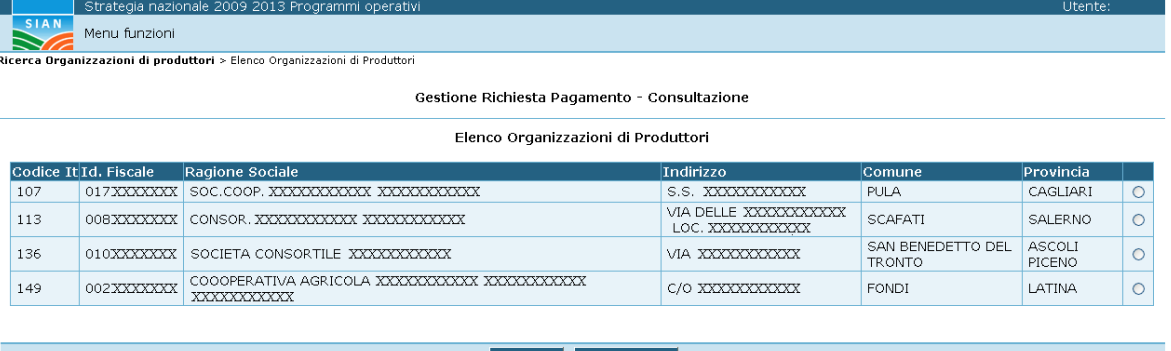

Premendo il pulsante "seleziona" viene presentato il riepilogo dell'OP selezionata con l'elenco dei pagamenti dell' OP.

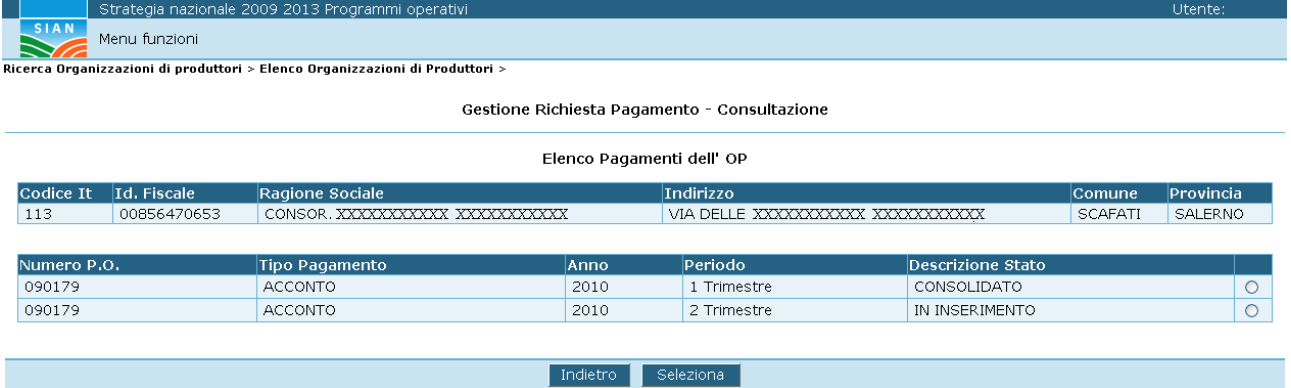

Cliccando sull'occorrenza desiderata e premuto il tasto "seleziona" si ottiene il dettaglio del pagamento :

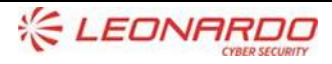

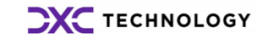

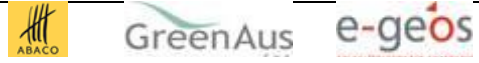

# <span id="page-23-0"></span>**7. GESTIONE SPESE**

In questo capitolo vengono descritte le funzionalità che gli utenti OP e gli utenti delle amministrazioni territoriali o enti delegati al controllo, hanno a disposizione per inserire e validare il prospetto analitico delle spese per i propri programmi operativi.

### <span id="page-23-1"></span>**7.1 GESTIONE SPESE : Presentazione**

Il portale mette a disposizione nel menù per utenti di tipo Organizzazioni di Produttori(OP) il caricamento del modello CR1 tramite l'upload di un tracciato record testuale (txt) e la relativa consultazione. Gli utenti di tipo OP possono CONSOLIDARE il prospetto delle spese, sia nella funzionalità di CARICAMENTO sia in quella di CONSULTAZIONE.

# <span id="page-23-2"></span>**7.2 LATO OP**

Il presente manuale si focalizzerà sulle indicazioni per il corretto caricamento dei Cr1 legati a Programmi Operativi presentati ai sensi del Reg.UE 2115/2021.

Di seguito i passi previsti dal sistema per questa funzionalità

- Ricerca dell'Op di interesse
- Selezione del Programma Operativo
- Caricamento del file
- Indicazione percentuale cofinanziamento per obbiettivo
- Verifica della congruenza dei dati
- Consolidamento Cr1
- Consolidamento Rendicontazione
- Calcolo Aiuto Spettante

#### <span id="page-23-3"></span>**7.2.1 Caricamento Cr1 Saldo Reg.Ue 2115/2021**

Questa funzionalità permette all'utente di tipo OP il caricamento del prospetto analitico delle spese (CR1).

Il tracciato record per il caricamento delle spese rendicontate è stato organizzato riprendendo la struttura dei file excel attualmente utilizzati per tale attività.

- · Gestione Spese
	- o Per OP
		- Caricamento Moduli CR1
		- Consultazione Moduli CR1

Una volta selezionata la voce di menù Gestione Spese \ per OP \ Caricamento modello CR1 \ verrà visualizzata la schermata di ricerca:

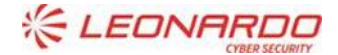

**CXC** TECHNOLOGY

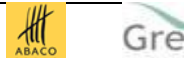

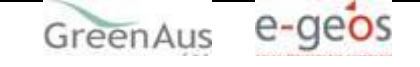

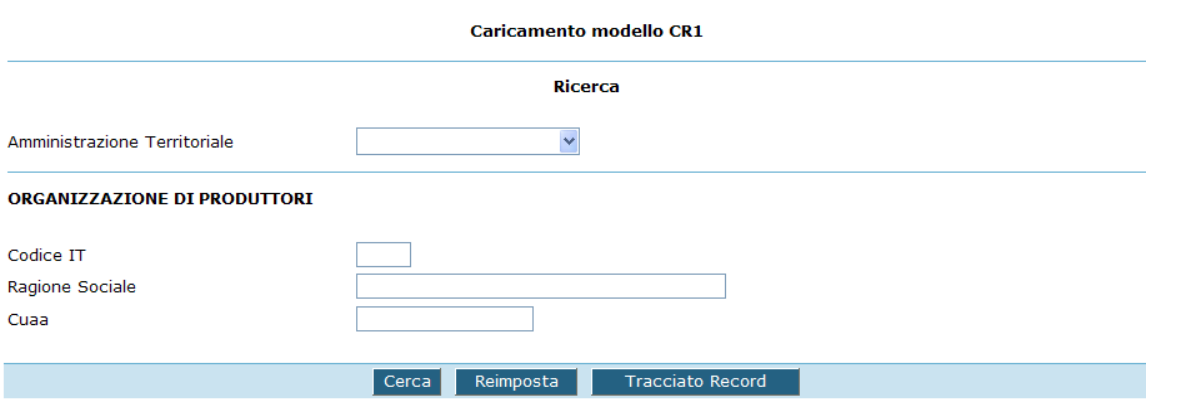

Inseriti i criteri di ricerca desiderati e premuto il pulsante "cerca", verrà presentato a video l' elenco delle organizzazioni di produttori per le quali si può operare il caricamento del CR1.

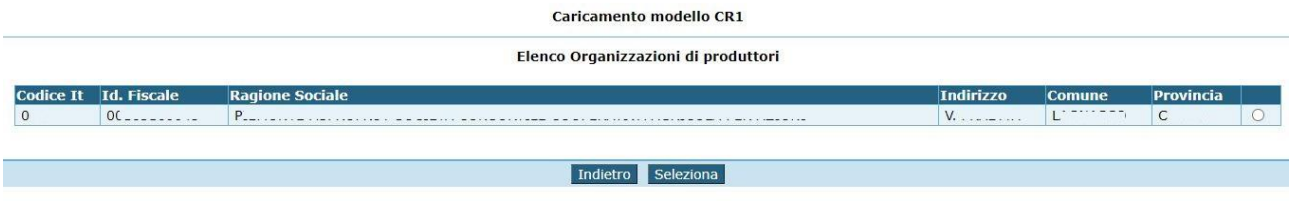

Dopo aver selezionato l'OP di interesse verrà mostrata la maschera con l'elenco dei Programmi Operativi associati all'OP

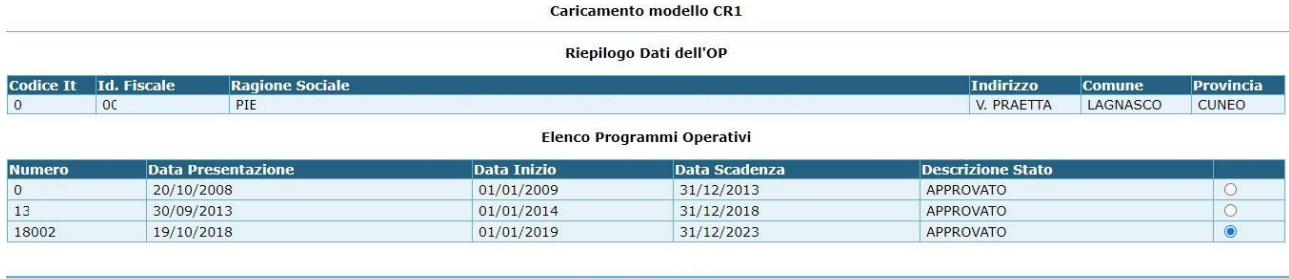

Indietro Prosegui

Scegliendo il programma operativo di interesse e premendo il tasto "seleziona" viene visualizzata la maschera di caricamento del modello CR1 :

Ricerca > Elenco > Elenco Programmi Operativi > Caricamento modello CR1

Caricamento modello CR1

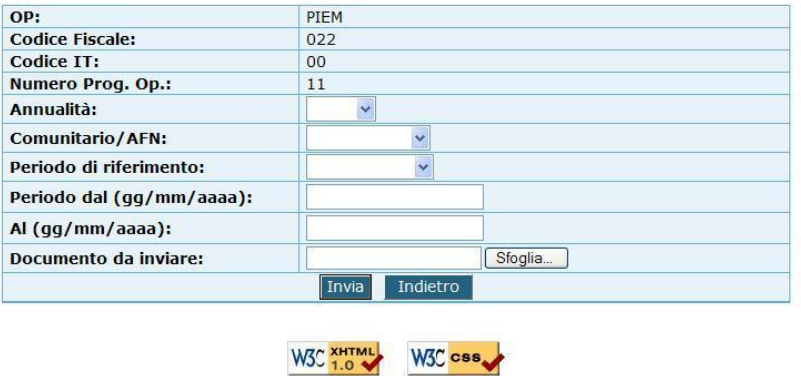

Dopo aver selezionato come periodi di riferimento l'Annuale la pagina verrà modificata nel seguente modo:

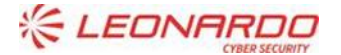

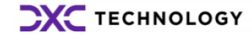

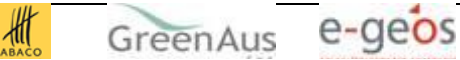

#### **Caricamento modello CR1**

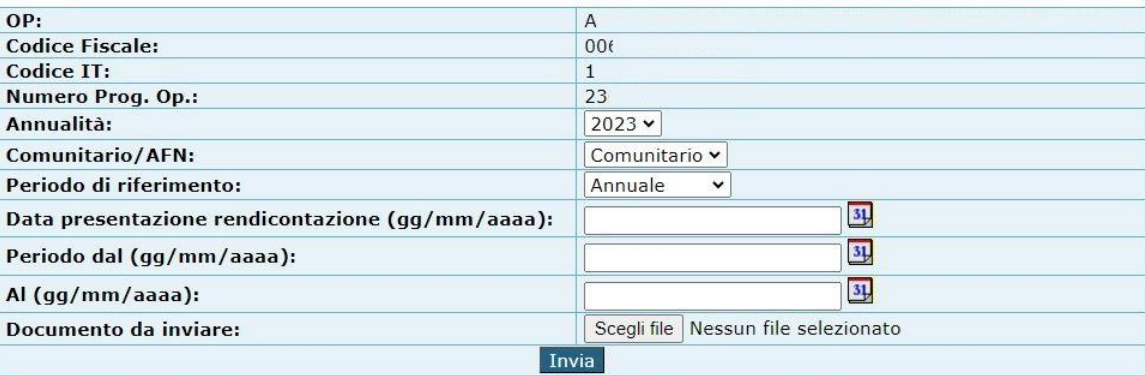

L'OP dovrà indicare obbligatoriamente la data di presentazione della rendicontazione Gli altri campi presenti nella maschera sono da considerarsi tutti obbligatori

Dopo aver completato l'inserimento di tutti i campi utilizzando il pulsante Sfoglia sarà possibile selezionare il file in formato txt da caricare

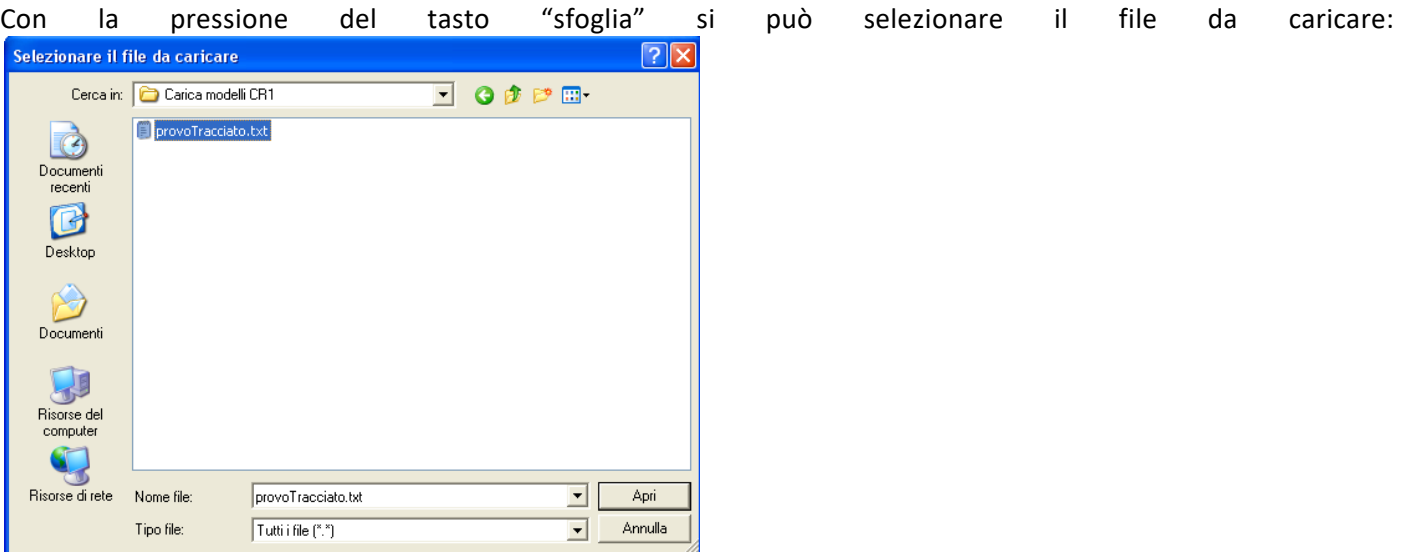

Si completa l'operazione attivando il tasto "Invia" che avvia la fase di elaborazione del file inserito.

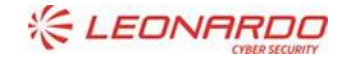

**CXC** TECHNOLOGY

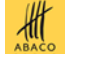

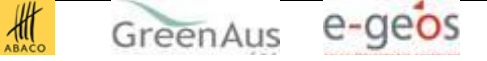

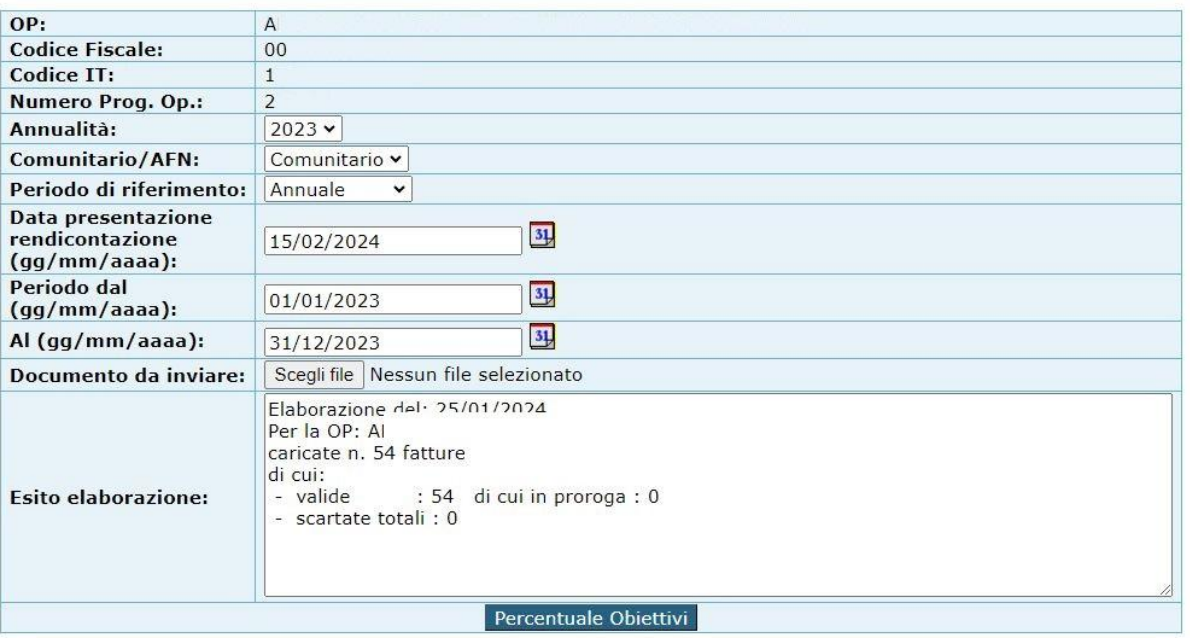

Al termine della elaborazione, il sistema ne visualizza l'esito indicando gli eventuali dati scarti.

#### **7.2.1.1.1 Caricamento con esito positivo**

Nel caso in cui l' elaborazione abbia avuto esito positivo e non sia stata scartata alcuna spesa, è reso disponibile, agli utenti abilitati, la funzionalità percentuale Obiettivi, in cui andranno indicate le percentuale di cofinanziamento approvato nell'annualità o ultima modifica e quelle che l'OP intende richiedere in rendicontazione. In questa maschera andrà indicato anche se l'OP/AOP è transazionale, questo per consentire al sistema di calcolare la percentuale massima di VPC spettante correttamente

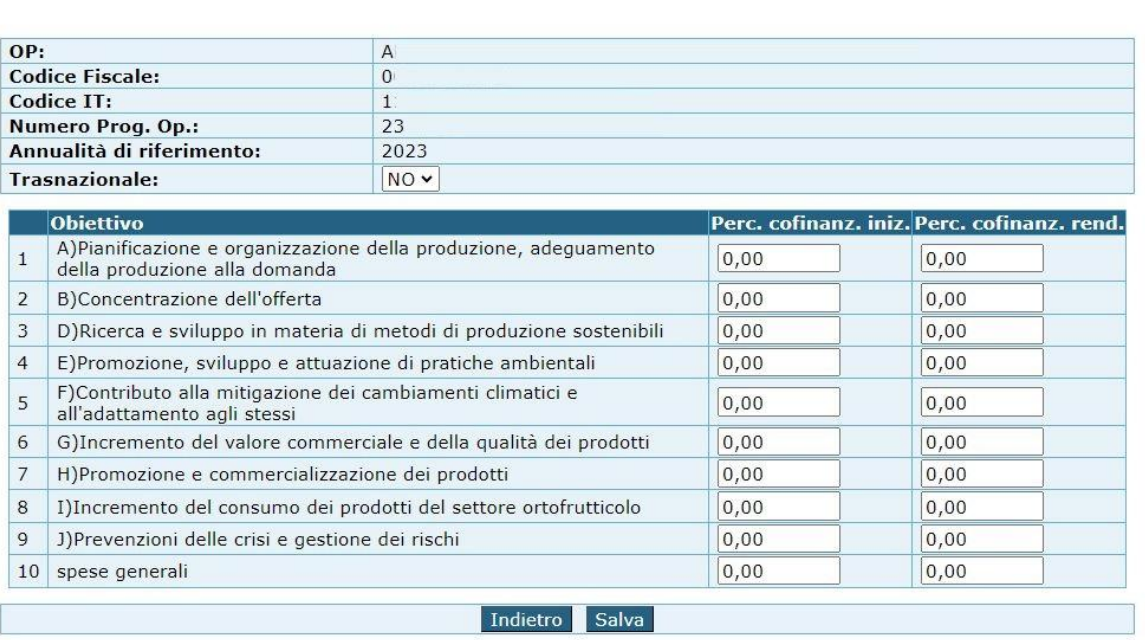

Nella maschera saranno indicati unicamente gli obiettivi presenti nel Cr1, per l'obiettivo J andrà indicata la percentuale di cofinanziamento prevista per gli interventi che non fanno riferimento alla distribuzione gratuita e al coaching, entrambi rimborsati al 100%

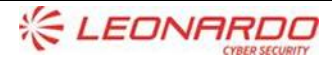

**CXC** TECHNOLOGY

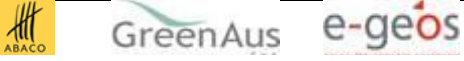

Dopo Aver impostato le percentuali ed aver utilizzato il pulsante Salva il sistema riproporrà la maschera di caricamento con abilitata la funzionalità di "VERIFICA CONGRUNZA CR1".

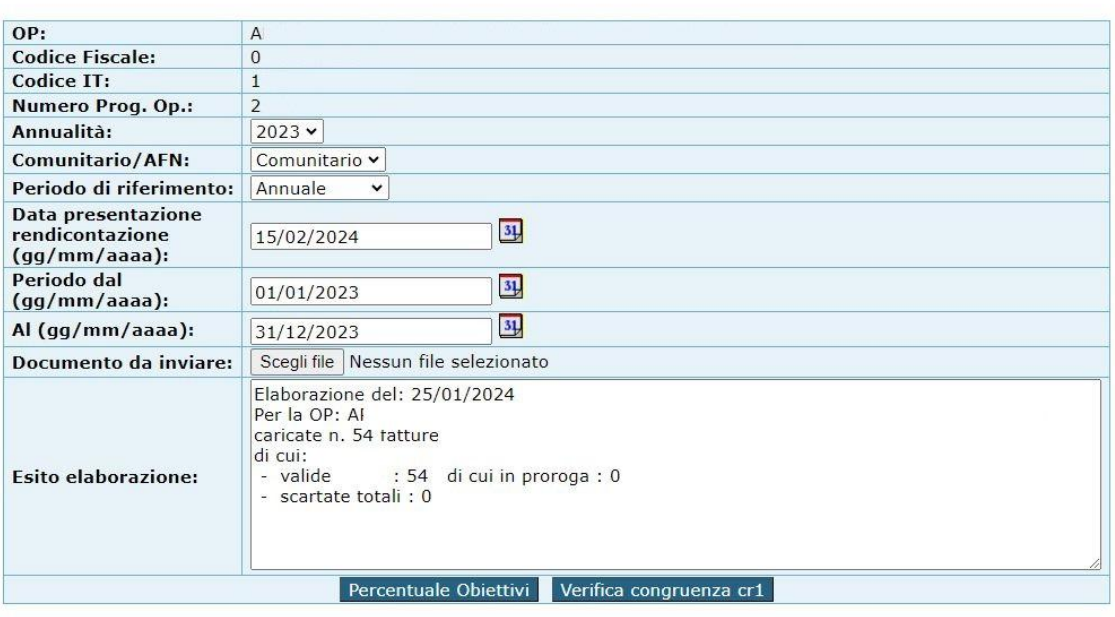

Alla pressione del seguente pulsante il sistema effettuerà i seguenti controlli:

- Assenza di modifiche o annualità in un stato diverso da Approvato
- Il fondo di esercizio Rendicontato non può superare il fondo di esercizio approvato nell'ultima modifica o nell'annualità
- Le spese generali rendicontate non possono essere superiori a quanto approvato nell'ultima modifica o nell'annualità
- Verifica della corretta impostazione delle percentuali per obiettivi per l'annualità o ultima modifica approvata

Nel caso al termine del verifica Congruenza vengano riscontrate una o più anomalie verrà abilitato il pulsante Visualizza Anomale

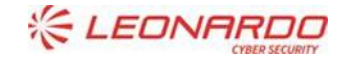

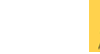

Enterprise Services Italia S.r.J. - A DXC Technology Company

**CXC** TECHNOLOGY

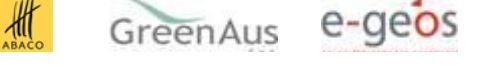

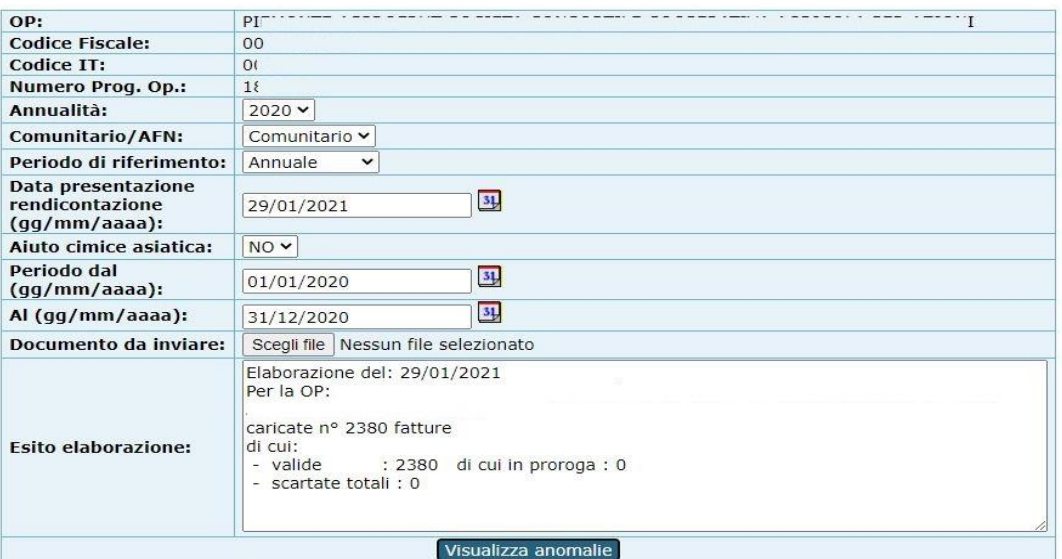

#### Alla pressione del pulsante Visualizza anomalie verrà aperta la seguente sezione

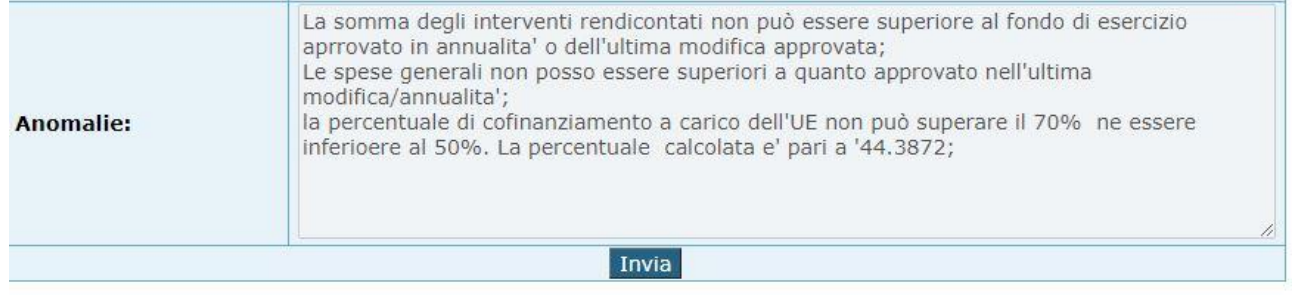

Nel caso i dati indicati dall'OP nel file CR1 rispettino tutti i criteri previsti verrà visualizzato un messaggio di operazione avvenuta correttamente e verrà abilitato il Pulsante Consolida

Utilizzando il pulsante Consolida lo stato del CR1 passerà nello stato CONSOLIDATO DA OP e non sarà possibile effettuare il caricamento di ulteriori file, inoltre verrà abilitato il pulsante Consolida Rendicontazione

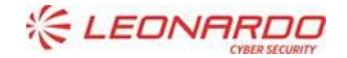

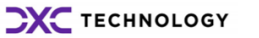

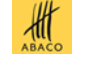

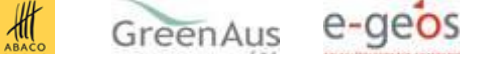

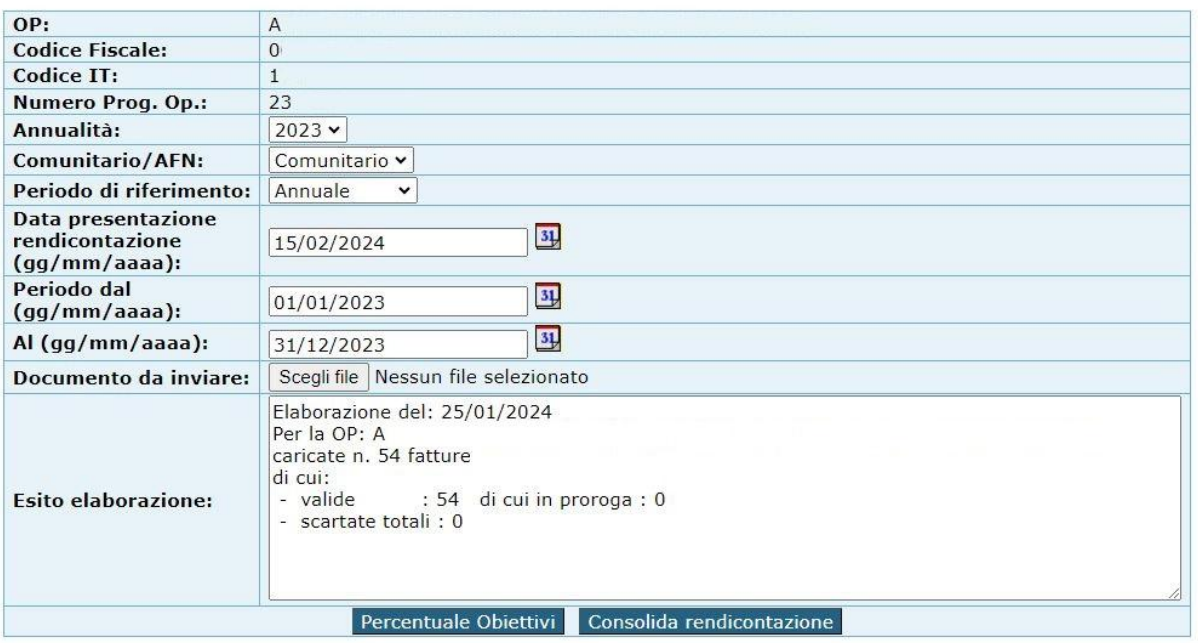

Alla pressione del pulsante consolida rendicontazione i dati del CR1 verranno aggregati per intervento ed inseriti nella rendicontazione automaticamente dal sistema. Al termine dell'operazione in assenza di errori verrà mostrato un messaggio di operazione avvenuta correttamente e verrà abilitato il pulsante Calcola Aiuto

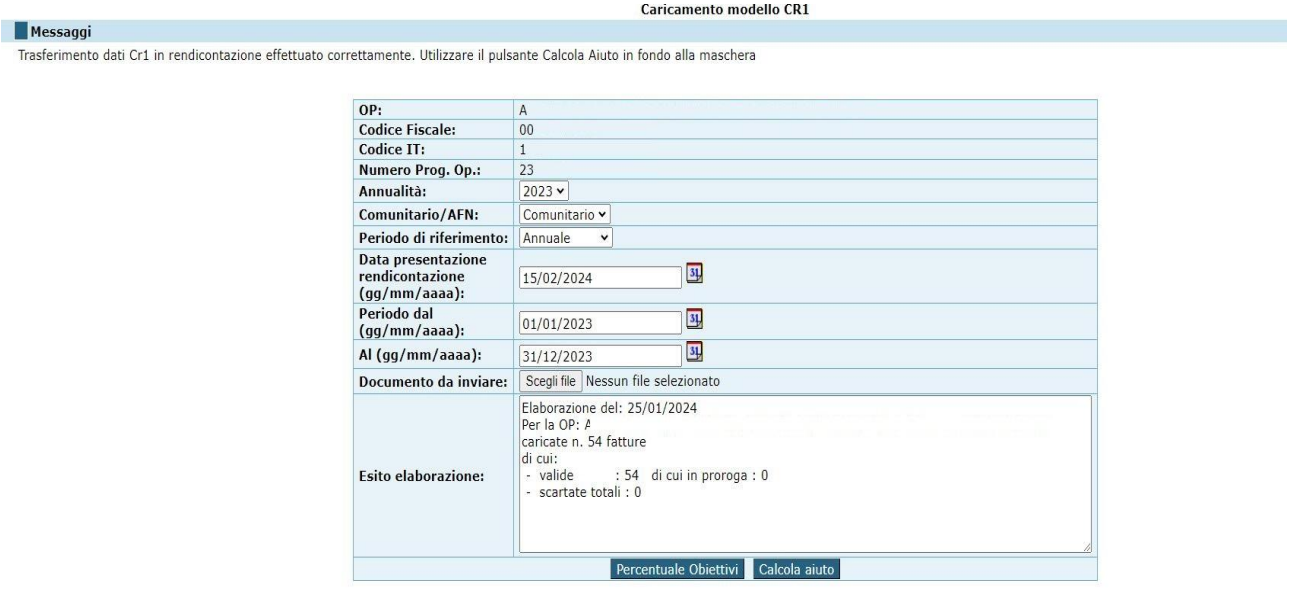

Alla pressione del pulsante Calcola Aiuto il sistema effettuerà le seguenti Operazioni che andranno a determinare il massimo richiedibile nella domanda di saldo

- Estrazione della percentuale vpc base di aiuto 4.1% o 5%, l'informazione è determinata in base all'essere OP/AOP trasnazionale o meno
- Verifica in base agli obbiettivi presenti in rendicontazione se l'OP ha diritto allo 0.5% in più(percentuale aggiuntiva)
- Calcolo percentuale Vpc massima applicabile

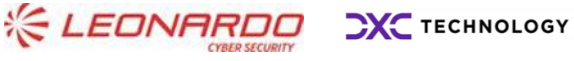

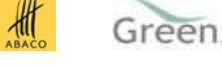

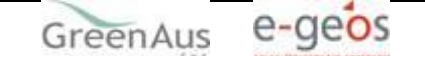

- Calcolo aiuto base massimo richiedibile
- Calcolo aiuto aggiuntivo massimo richiedibile
- Determinazione aiuto base inizialmente approvato(ultima modifica o annualità)
- Determinazione aiuto aggiuntivo inizialmente approvato
- Determinazione aiuto Totale inizialmente approvato
- Calcolo Percentuale VPC base inizialmente approvata
- Calcolo Percentuale VPC aggiuntiva inizialmente approvata
- Calcolo Percentuale VPC Totale inizialmente approvata
- Calcolo Aiuto rendicontato totale
- Calcolo Aiuto Rendicontato Base
- Calcolo Aiuto Rendicontato aggiuntivo
- Calcolo Percentuale VPC base rendicontata
- Calcolo Percentuale VPC aggiuntiva rendicontata
- Calcolo Percentuale VPC Totale rendicontata
- Calcolo Percentuale di cofinanziamento
- Memorizzazione dell'aiuto calcolato

• Verifica che l'aiuto aggiuntivo rendicontato non superi l'aiuto massimo aggiuntivo richiedibile, nel caso di superamento, l'aiuto utilizzato sarà il massimo richiedibile la differenza verrà sommata all'aiuto base rendicontato

- Verifica che l'aiuto base massimo richiedibile non venga superato.
- Verifica che l'aiuto massimo richiedibile calcolato non superi l'inizialmente approvato

Effettuate queste operazioni verrà mostrato a video l'esito delle elaborazioni, in modo da consentire all'utente di verificare immediatamente l'aiuto spettante a seguito del caricamento del Cr1

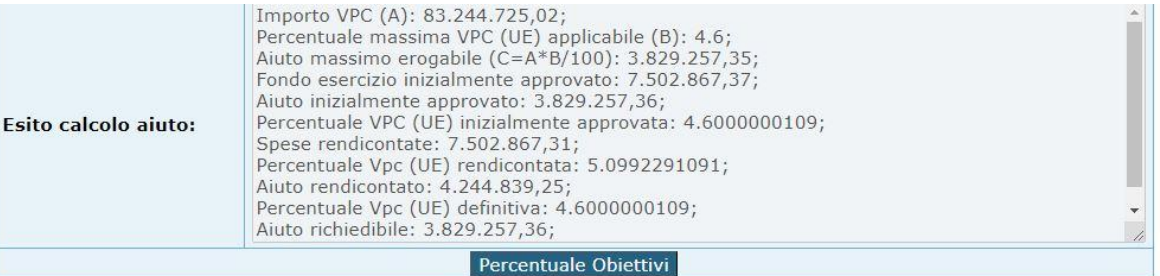

**Nel caso in cui l'aiuto rendicontato superi l'aiuto inizialmente approvato o l'aiuto massimo richiedibile, il sistema richiederà all'utente di verificare modificare le percentuali di cofinanziamento in modo da ricondurre l'aiuto nei massimali previsti.** 

Ricerca Organizzazioni di Produttori > Elenco Organizzazioni di produttori > Elenco Modelli CR1 > Consultazione modello CR1

**Consultazione modello CR1** 

Errori

L'aiuto totale rendicontato 4244839.25 è maggiore dell'aiuto inizialmente approvato 3829257.36 rivedere le percentuale di cofinanziamento e utilizzare nuovamente il pulsante Calcola Aiuto

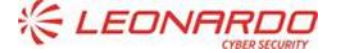

**CXC** TECHNOLOGY

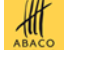

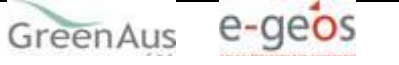

**Fino a quando non verranno rispettati i massimali, all'utente non sarà consentito di inserire la domanda di Saldo**

#### **7.2.1.1.2 Caricamento con esito negativo**

L'elaborazione del tracciato caricato effettua un controllo formale dei dati: il formato delle date, gli importi che non contengano caratteri ecc.. Gli errori eventualmente rilevati sono evidenziati tra i record "scartati".

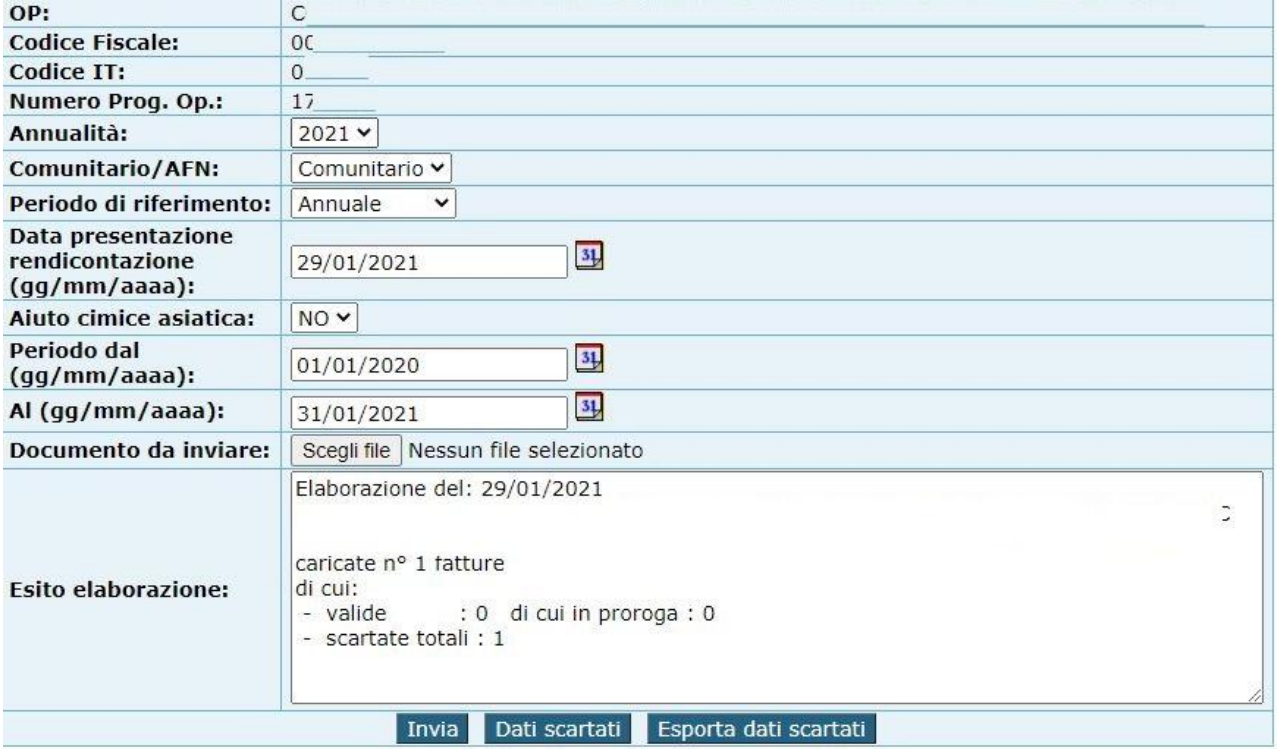

per facilitare le correzioni è possibile accedere alle spese "Dati scartati " per mostrare l'elenco delle spese non caricate, dove nella prima colonna "Esito" viene indicata l'anomalia per la quale il dato è stato scartato, in questa schermata è visualizzato anche il dato riferito alla P.IVA del Fornitore.

Utilizzando Il pulsante Dati scartati verrà presentata la seguente sezione

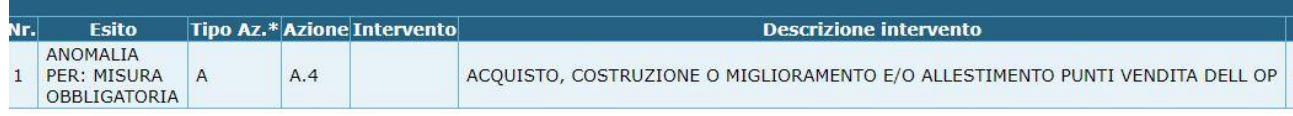

Utilizzando il pulsante Esporta dati scartati verrà aperto un file in formato Excel

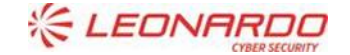

**CXC** TECHNOLOGY

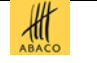

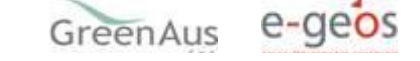

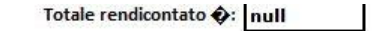

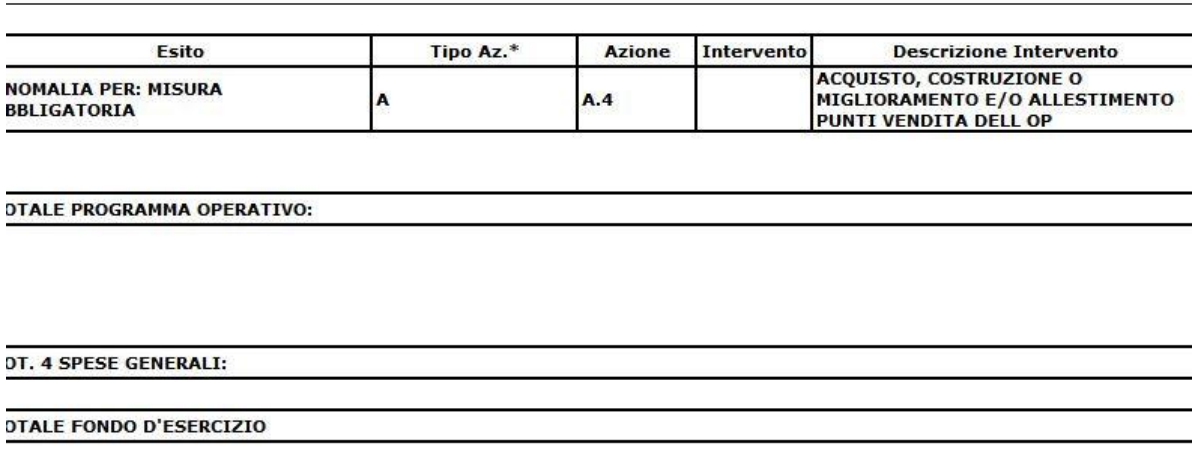

### <span id="page-32-0"></span>**7.2.2 Consultazione CR1 Saldo Nuova Strategia**

Questa funzionalità permette all'utente di tipo OP la consultazione del prospetto analitico delle spese (CR1)

Una volta selezionata la voce di menù Gestione Spese \ per OP \ Consultazione modello CR1 \ verrà visualizzata la schermata di ricerca:

Ricerca

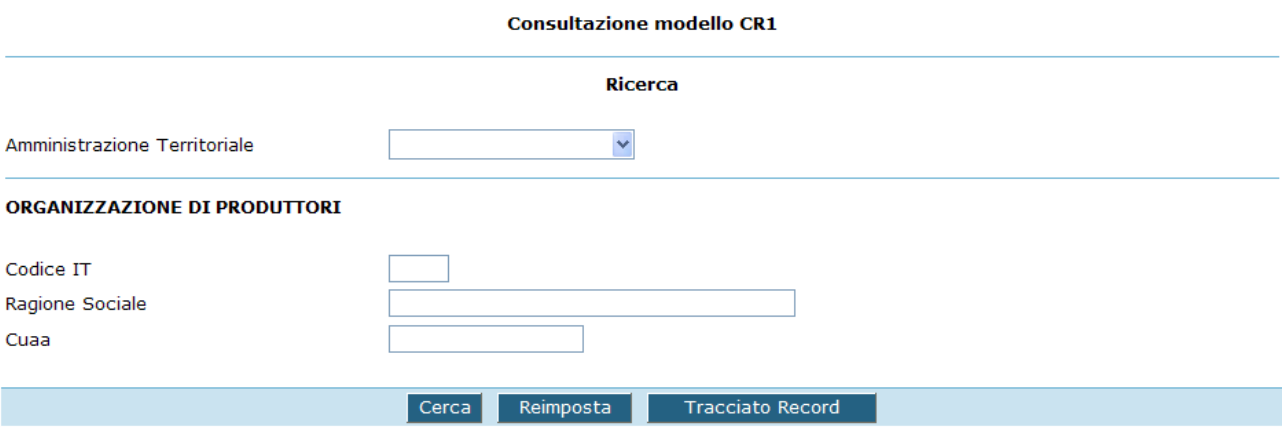

Inseriti i criteri di ricerca desiderati e premuto il pulsante "cerca", verrà presentato a video l' elenco delle organizzazioni di produttori che hanno effettuato un caricamento del modulo CR1.

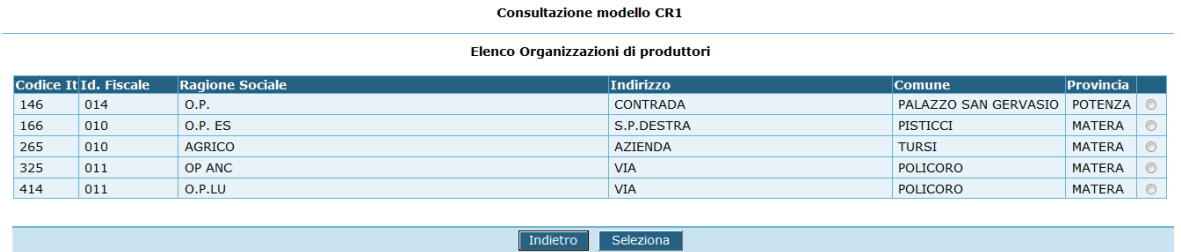

Dopo aver selezionato l' OP di interesse, si visualizza l'elenco dei modelli presentati fornendo il dettaglio di tipo di aiuto richiesto, periodo di riferimento e lo stato del modulo caricato:

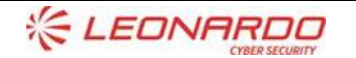

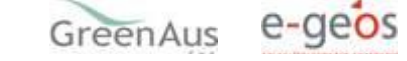

 $\frac{d}{dt}$ 

Enterprise Services Italia S.r.J. - A DXC Technology Company

**CXC** TECHNOLOGY

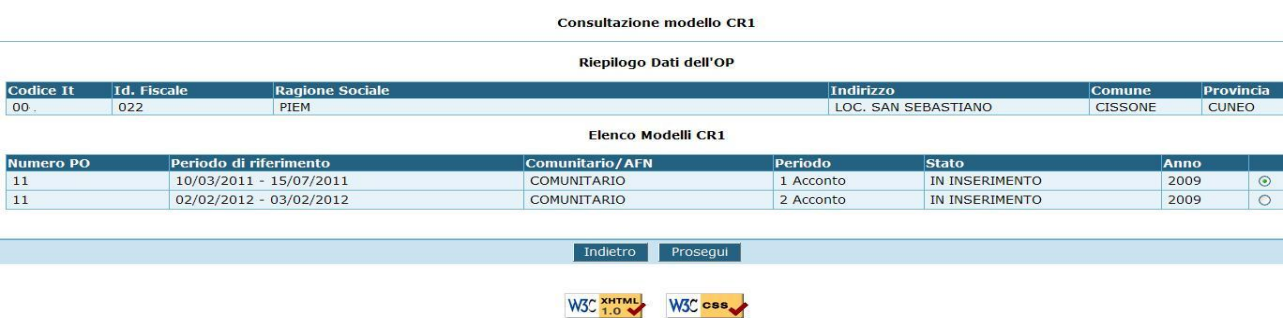

Scegliendo il modello di interesse e premendo il tasto "seleziona" viene visualizzata la maschera riepilogo dell'esito del caricamento del cr1.

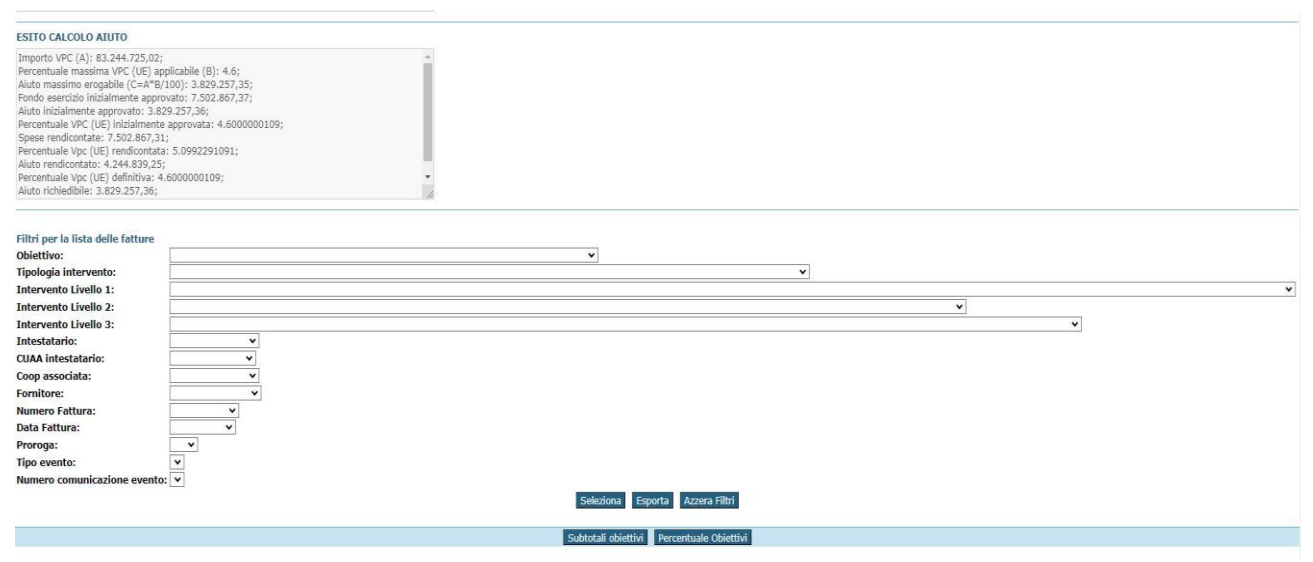

Selezionando uno o più dei filtri presentati sarà possibile effettuare una ricerca più mirata tra le spese caricate per il file selezionato.

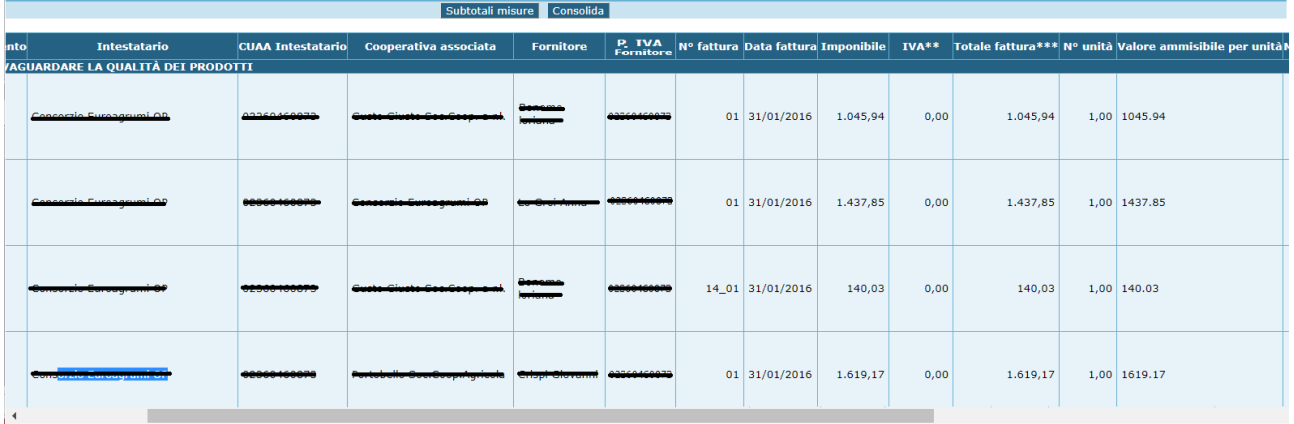

Utilizzando la funzionalità di "Subtotali Obiettivi" verrà aperta una maschera dove sono aggregate le spese raggruppate per obiettivi

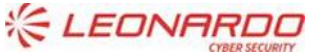

**CXC** TECHNOLOGY

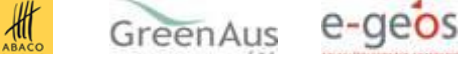

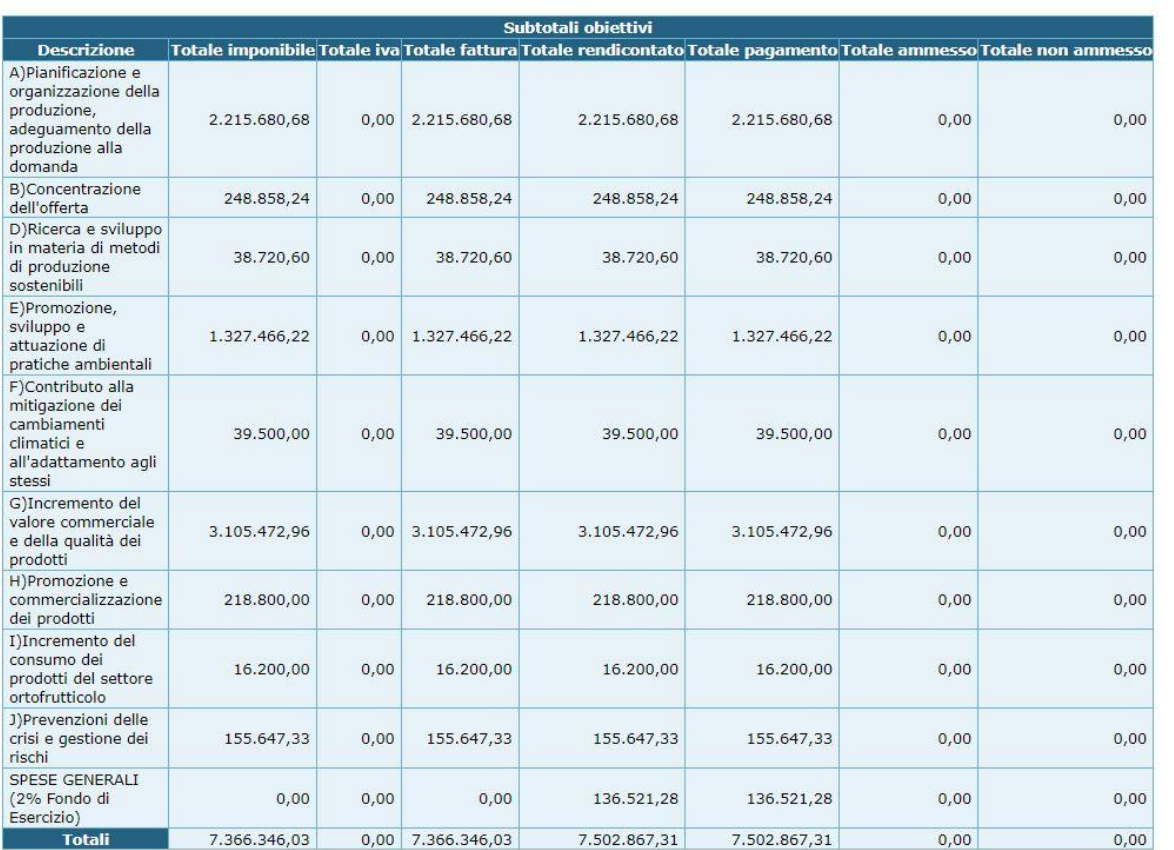

**Subtotali obiettivi de Percentuale Obiettivi** 

#### Utilizzando il pulsante Percentuale Obiettivi verrà mostrata la percentuale di cofinanziamento indicata

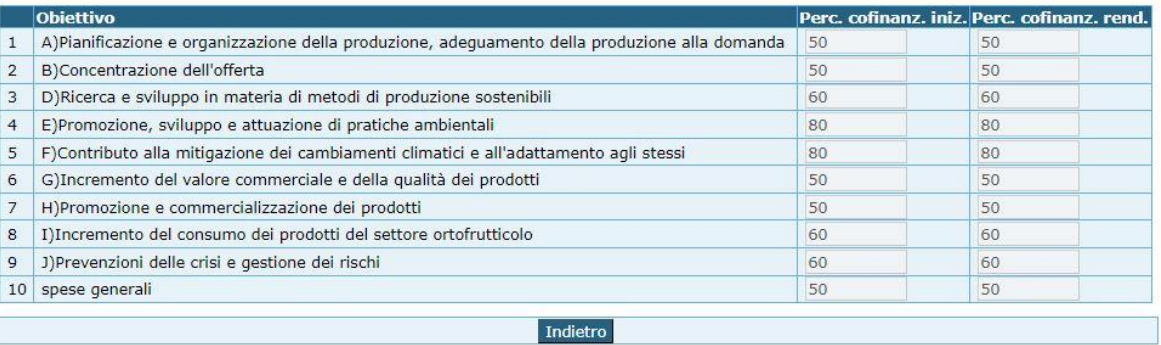

Nel caso in cui l'utente non avesse terminato le procedura di consolidamento Cr1 e della rendicontazione in fase di caricamento , il sistema consentirà di terminare la lavorazione del CR1 in fase di Consultazione

#### **7.2.2.1.1 Caricamento con esito positivo**

Nel caso in cui l' elaborazione abbia avuto esito positivo e non sia stata scartata alcuna spesa, è reso disponibile, agli utenti abilitati, la funzionalità percentuale Obiettivi, in cui andranno indicate le percentuale di

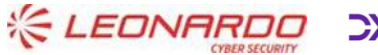

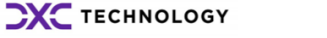

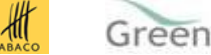

GreenAus e-geos

cofinanziamento approvato nell'annualità o ultima modifica e quelle che l'OP intende richiedere in rendicontazione. In questa maschera andrà indicato anche se l'OP/AOP è transazionale, questo per consentire al sistema di calcolare la percentuale massima di VPC spettante correttamente

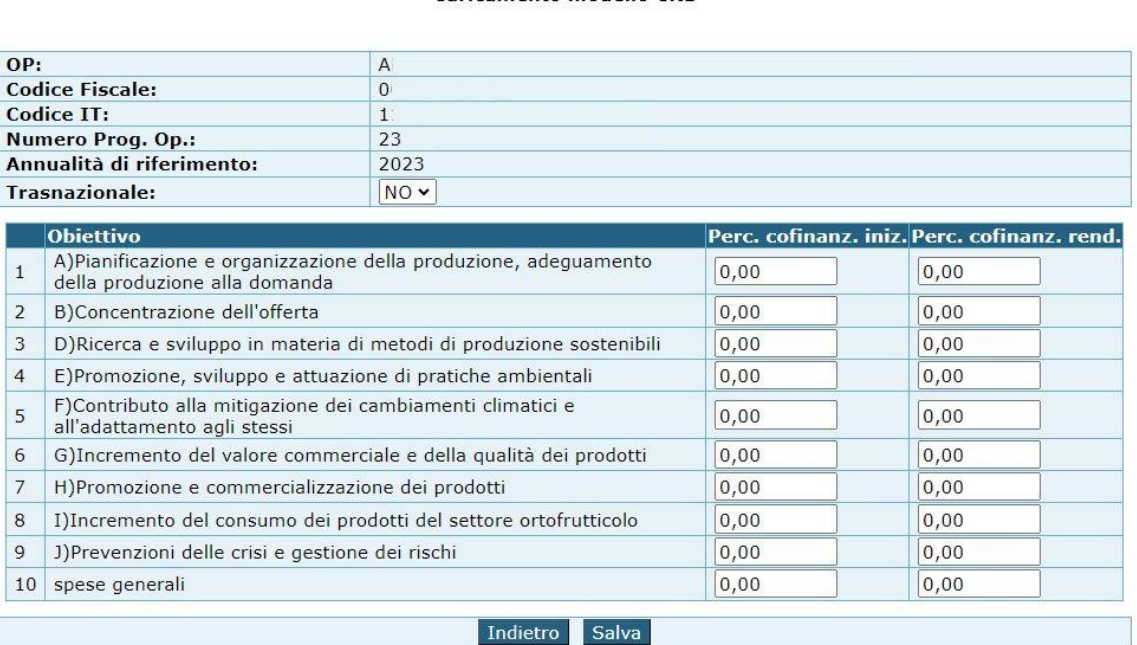

Nella maschera saranno indicati unicamente gli obiettivi presenti nel Cr1, per l'obiettivo J andrà indicata la percentuale di cofinanziamento prevista per gli interventi che non fanno riferimento alla distribuzione gratuita e al coaching, entrambi rimborsati al 100%

Dopo Aver impostato le percentuali ed aver utilizzato il pulsante Salva il sistema riproporrà la maschera di caricamento con abilitata la funzionalità di "VERIFICA CONGRUNZA CR1".

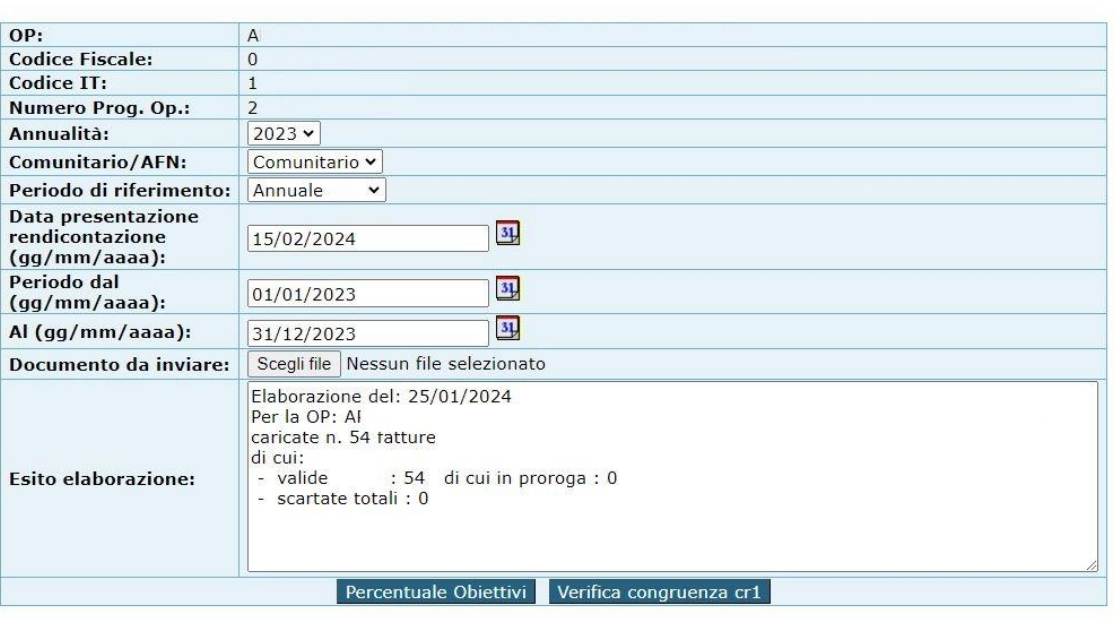

Alla pressione del seguente pulsante il sistema effettuerà i seguenti controlli:

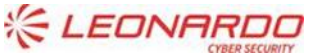

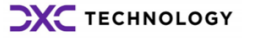

 $\frac{1}{2}$ 

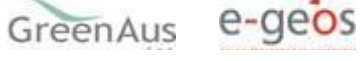

- Assenza di modifiche o annualità in un stato diverso da Approvato
- Il fondo di esercizio Rendicontato non può superare il fondo di esercizio approvato nell'ultima modifica o nell'annualità
- Le spese generali rendicontate non possono essere superiori a quanto approvato nell'ultima modifica o nell'annualità
- Verifica della corretta impostazione delle percentuali per obiettivi per l'annualità o ultima modifica approvata

Nel caso al termine del verifica Congruenza vengano riscontrate una o più anomalie verrà abilitato il pulsante Visualizza Anomale

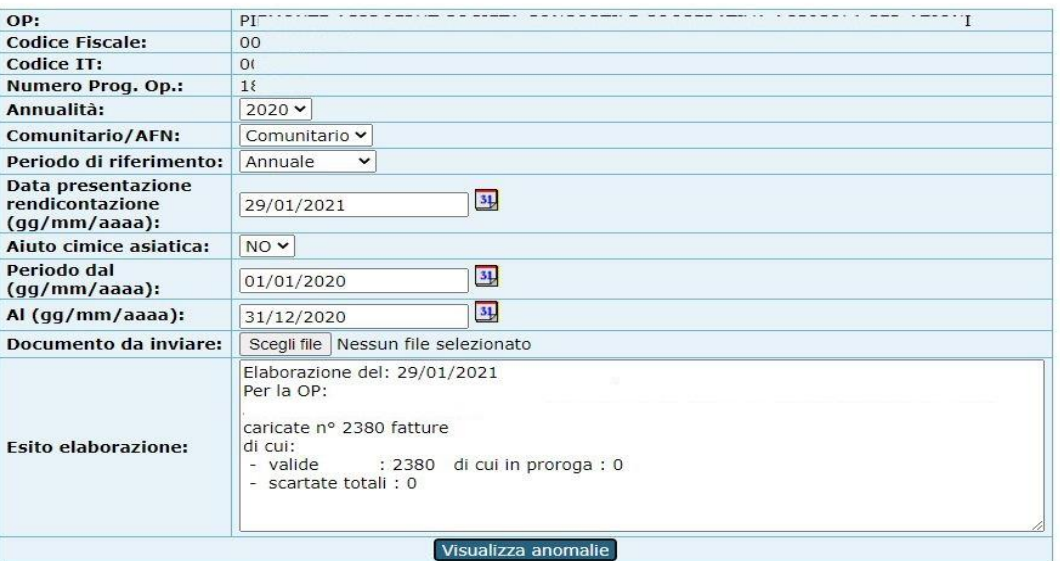

Alla pressione del pulsante Visualizza anomalie verrà aperta la seguente sezione

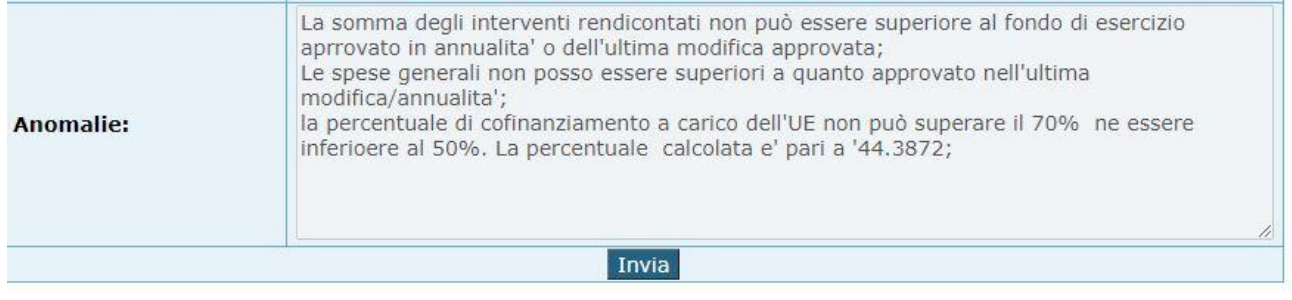

Nel caso i dati indicati dall'OP nel file CR1 rispettino tutti i criteri previsti verrà visualizzato un messaggio di operazione avvenuta correttamente e verrà abilitato il Pulsante Consolida

Utilizzando il pulsante Consolida lo stato del CR1 passerà nello stato CONSOLIDATO DA OP e non sarà possibile effettuare il caricamento di ulteriori file, inoltre verrà abilitato il pulsante Consolida Rendicontazione

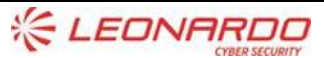

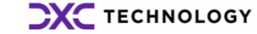

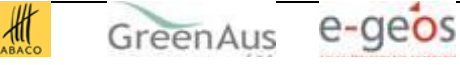

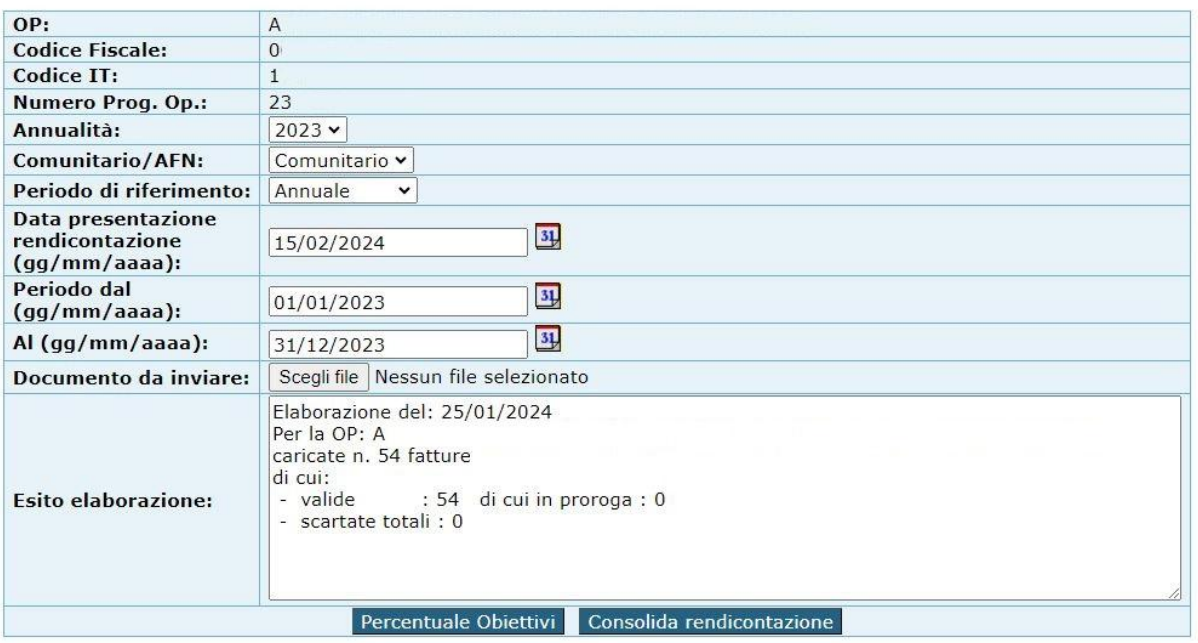

Alla pressione del pulsante consolida rendicontazione i dati del CR1 verranno aggregati per intervento ed inseriti nella rendicontazione automaticamente dal sistema. Al termine dell'operazione in assenza di errori verrà mostrato un messaggio di operazione avvenuta correttamente e verrà abilitato il pulsante Calcola Aiuto

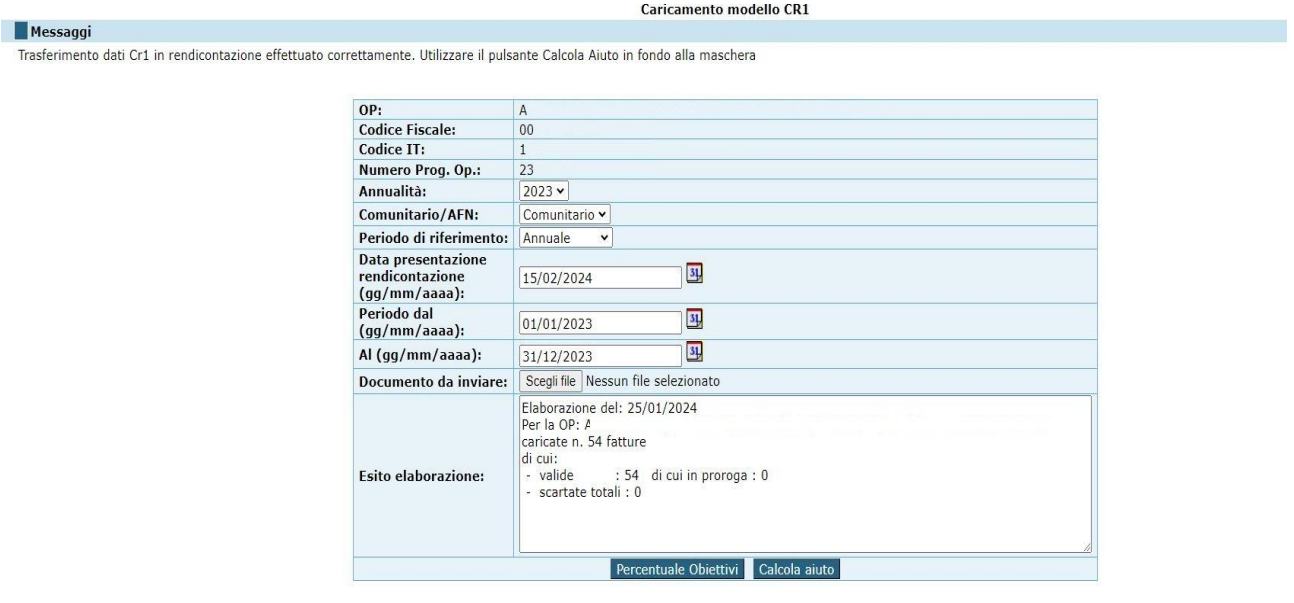

Alla pressione del pulsante Calcola Aiuto il sistema effettuerà le seguenti Operazioni che andranno a determinare il massimo richiedibile nella domanda di saldo

- Estrazione della percentuale vpc base di aiuto 4.1% o 5%, l'informazione è determinata in base all'essere OP/AOP trasnazionale o meno
- Verifica in base agli obbiettivi presenti in rendicontazione se l'OP ha diritto allo 0.5% in più(percentuale aggiuntiva)
- Calcolo percentuale Vpc massima applicabile

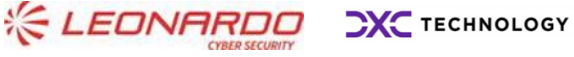

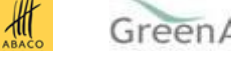

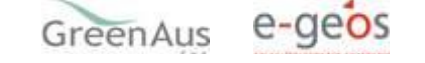

- Calcolo aiuto base massimo richiedibile
- Calcolo aiuto aggiuntivo massimo richiedibile
- Determinazione aiuto base inizialmente approvato(ultima modifica o annualità)
- Determinazione aiuto aggiuntivo inizialmente approvato
- Determinazione aiuto Totale inizialmente approvato
- Calcolo Percentuale VPC base inizialmente approvata
- Calcolo Percentuale VPC aggiuntiva inizialmente approvata
- Calcolo Percentuale VPC Totale inizialmente approvata
- Calcolo Aiuto rendicontato totale
- Calcolo Aiuto Rendicontato Base
- Calcolo Aiuto Rendicontato aggiuntivo
- Calcolo Percentuale VPC base rendicontata
- Calcolo Percentuale VPC aggiuntiva rendicontata
- Calcolo Percentuale VPC Totale rendicontata
- Calcolo Percentuale di cofinanziamento
- Memorizzazione dell'aiuto calcolato

• Verifica che l'aiuto aggiuntivo rendicontato non superi l'aiuto massimo aggiuntivo richiedibile, nel caso di superamento, l'aiuto utilizzato sarà il massimo richiedibile la differenza verrà sommata all'aiuto base rendicontato

- Verifica che l'aiuto base massimo richiedibile non venga superato.
- Verifica che l'aiuto massimo richiedibile calcolato non superi l'inizialmente approvato

Effettuate queste operazioni verrà mostrato a video l'esito delle elaborazioni, in modo da consentire all'utente di verificare immediatamente l'aiuto spettante a seguito del caricamento del Cr1

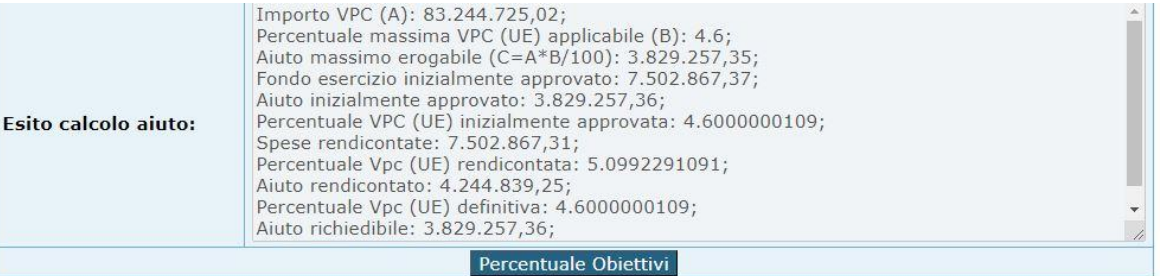

**Nel caso in cui l'aiuto rendicontato superi l'aiuto inizialmente approvato o l'aiuto massimo richiedibile, il sistema richiederà all'utente di verificare modificare le percentuali di cofinanziamento in modo da ricondurre l'aiuto nei massimali previsti.** 

Ricerca Organizzazioni di Produttori > Elenco Organizzazioni di produttori > Elenco Modelli CR1 > Consultazione modello CR1

**Consultazione modello CR1** 

Errori

L'aiuto totale rendicontato 4244839.25 è maggiore dell'aiuto inizialmente approvato 3829257.36 rivedere le percentuale di cofinanziamento e utilizzare nuovamente il pulsante Calcola Aiuto

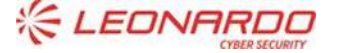

**CXC** TECHNOLOGY

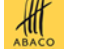

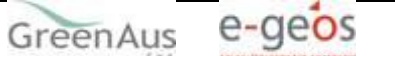

**Fino a quando non verranno rispettati i massimali, all'utente non sarà consentito di inserire la domanda di Saldo**

#### **7.2.2.1.2 Caricamento con esito negativo**

L'elaborazione del tracciato caricato effettua un controllo formale dei dati: il formato delle date, gli importi che non contengano caratteri ecc.. Gli errori eventualmente rilevati sono evidenziati tra i record "scartati".

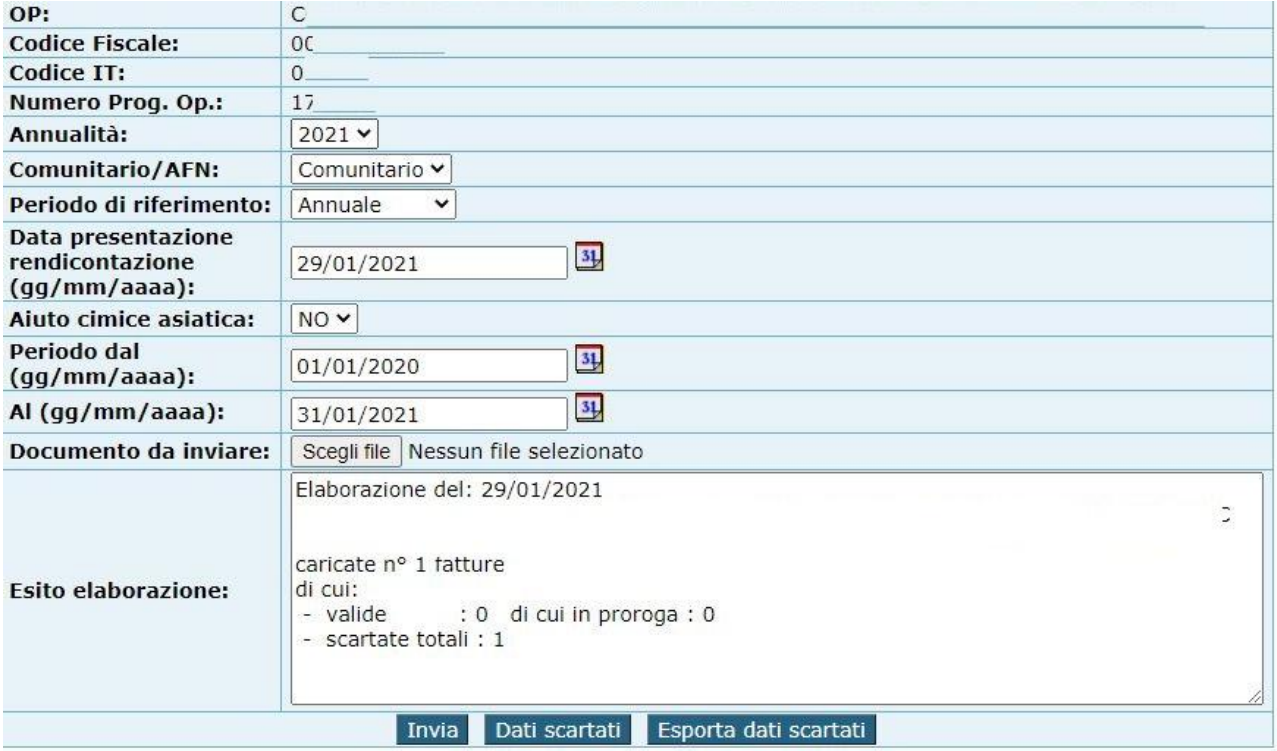

per facilitare le correzioni è possibile accedere alle spese "Dati scartati " per mostrare l'elenco delle spese non caricate, dove nella prima colonna "Esito" viene indicata l'anomalia per la quale il dato è stato scartato, in questa schermata è visualizzato anche il dato riferito alla P.IVA del Fornitore.

Utilizzando Il pulsante Dati scartati verrà presentata la seguente sezione

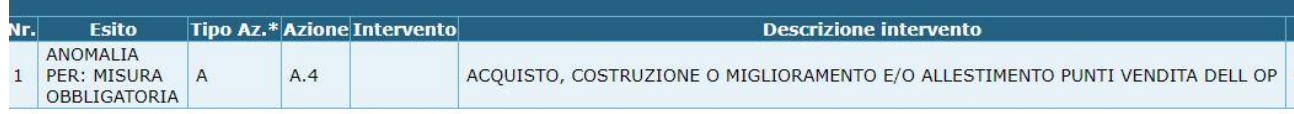

Utilizzando il pulsante Esporta dati scartati verrà aperto un file in formato Excel

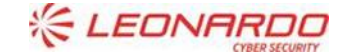

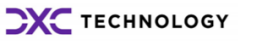

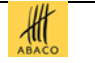

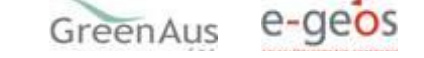

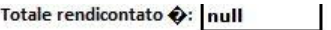

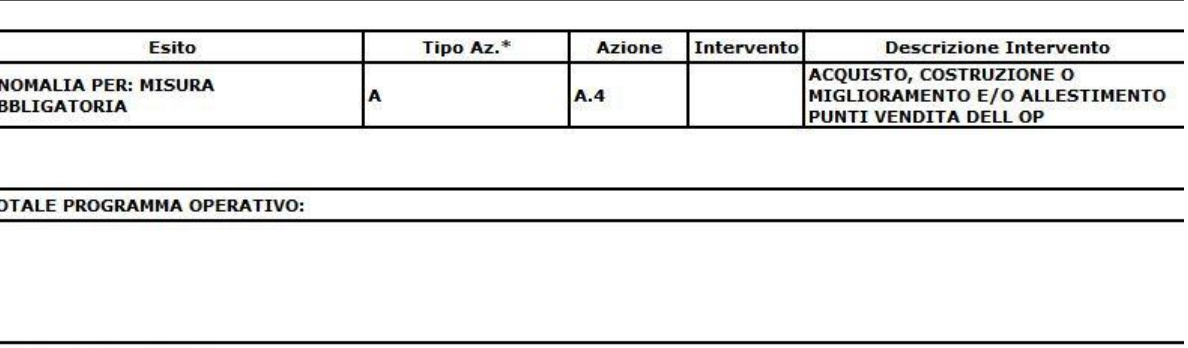

**DT. 4 SPESE GENERALI:** 

DTALE FONDO D'ESERCIZIO

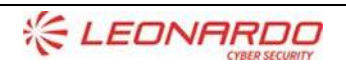

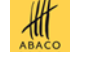

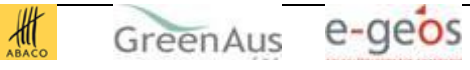

#### <span id="page-41-0"></span>**7.2.3 Modalità di compilazione modello CR1**

#### **7.2.3.1 Cr1 riferiti a programmi Operativi con data di presentazione antecedente il 2017**

Il file da produrre deve contenere tutti i campi previsti nel modello riportato nelle Istruzioni Operative pubblicato da AGEA

Di seguito i controlli effettuati dal sistema

1) Controlli formali sulla PIVA:

- Il campo deve essere compilato e può contenere lettere numeri e spazi;

- Il campo non può essere compilato con tutti spazi;

- Non può essere inferiore ai 8 caratteri (P. Iva del Lussemburgo, tra quelle riferite ad altri paesi europei è la più corta);

- Non può essere superiore ai 16 caratteri;

- Per indicare la PIVA straniera specificare il prefisso EE e di seguito la P.IVA senza inserire spazi tra prefisso e P.IVA (EE+p.iva straniera, es. Piva francese EEFR50413702135)

2) Nel caso di lavoro eseguito in economia dal socio (es. per la messa a dimora delle piante), si indica la P.IVA del socio che ha fornito il servizio;

3) Nel caso in cui la spesa è personale dell'OP, si indica la P.IVA dell'OP;

4) Nel caso di rimborsi cumulativi (con più fornitori) fatti alle cooperative si indica la P.Iva della cooperativa.

Nel caso in cui si debbano indicare emolumenti o spese per il personale di vario genere, utilizzando il campo "Modalità" ed indicando "stipendi" o "dipendenti" il campo data fattura e numero fattura diventano facoltativi.

Nel caso di una fattura, la prima riga deve essere registrata utilizzando tutti i dettagli, compreso l'importo iva e totale .

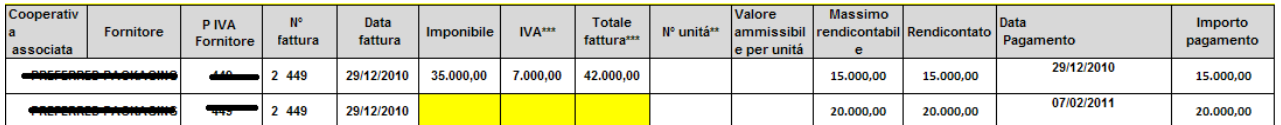

mentre dalla seconda riga in poi, si utilizzano tante righe quante sono i pagamenti **non ripetendo l'importo iva e totale,** questo per evitare che nei subtotali venga conteggiata più volte.

#### <span id="page-41-1"></span>**7.2.4 CR1 con spese in proroga**

l'elenco delle spese annuali presentate, devo riportare anche le eventuali spese di cui si ha l'impegno ma non ancora la fattura e l'uscita monetaria dal c/c, oltre a misura, obiettivo, azione e fornitore, l'informazione obbligatoria è il campo "rendicontato".

Per contraddistinguere questo tipo di spese si specifica, nel numero fattura, la parola "proroga",

*esempio cr1 annuale con spese in proroga evidenziate*

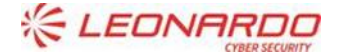

**CXC** TECHNOLOGY

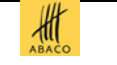

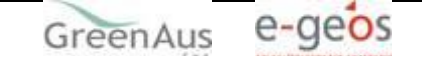

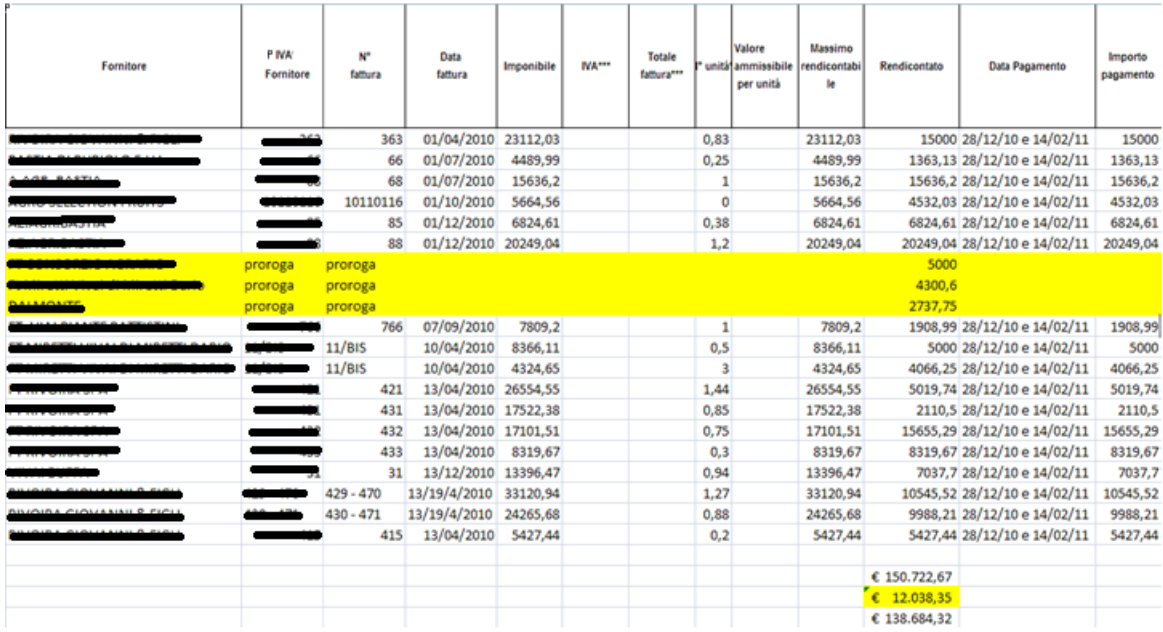

Successivamente la scadenza di presentazione del CR1 annuale, verrà caricato il file dell'integrazione che riporterà tutti i dati di cui non si era in possesso precedentemente.

Anche nel CR1 fornito per le spese di integrazione sarà visualizzato il dato riferito alla PIVA del Fornitore.

*Esempio File integrazione*

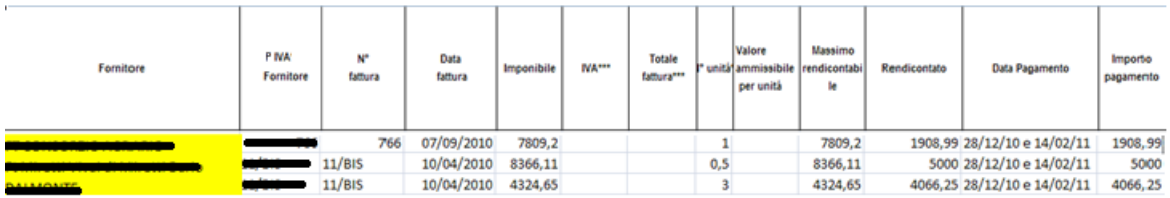

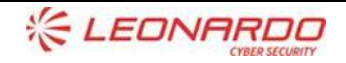

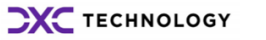

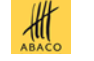

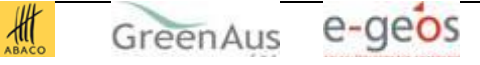